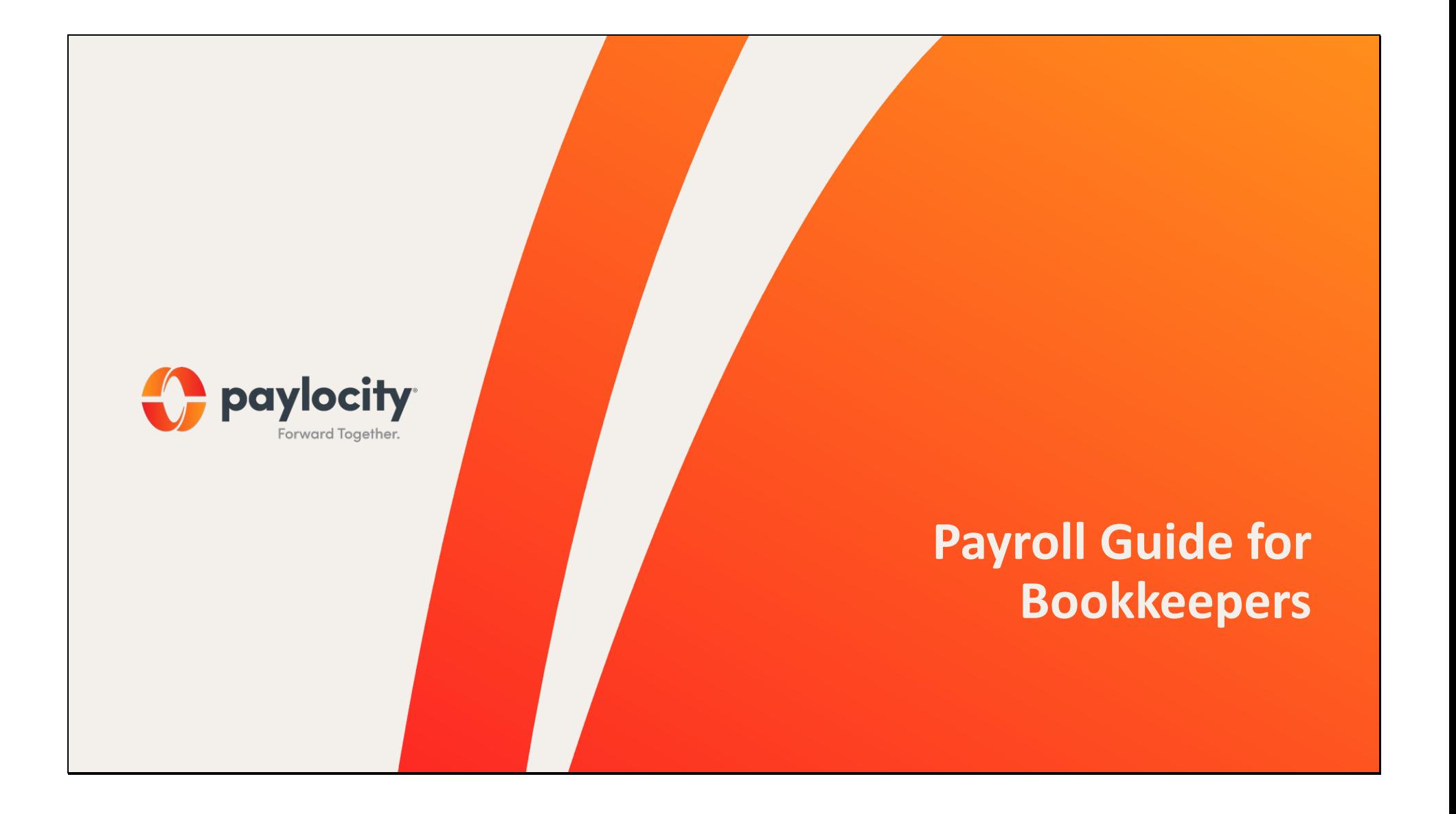

# Table of Contents

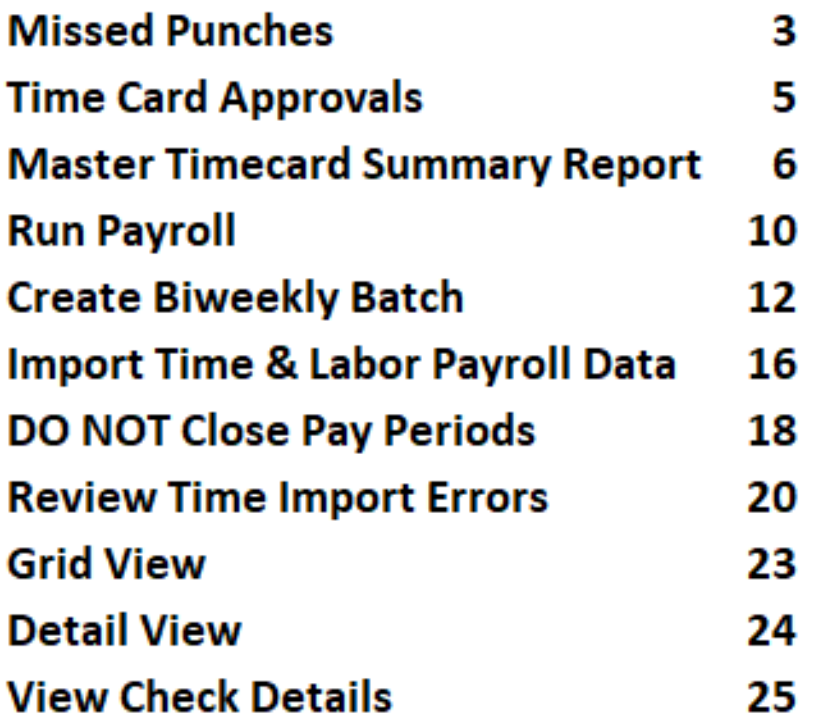

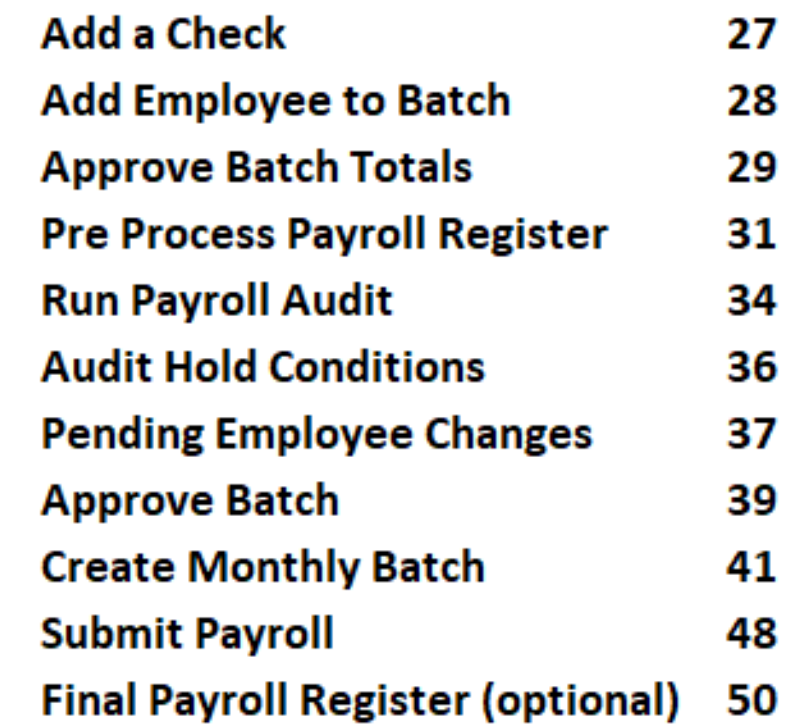

### Start in **Time & Labor.**

•Go to **Home Tab** <sup>&</sup>gt;**Supervisor Dashboard.**

•Click on Missed Punches to see and correct all missed punches for the pay period you are processing.

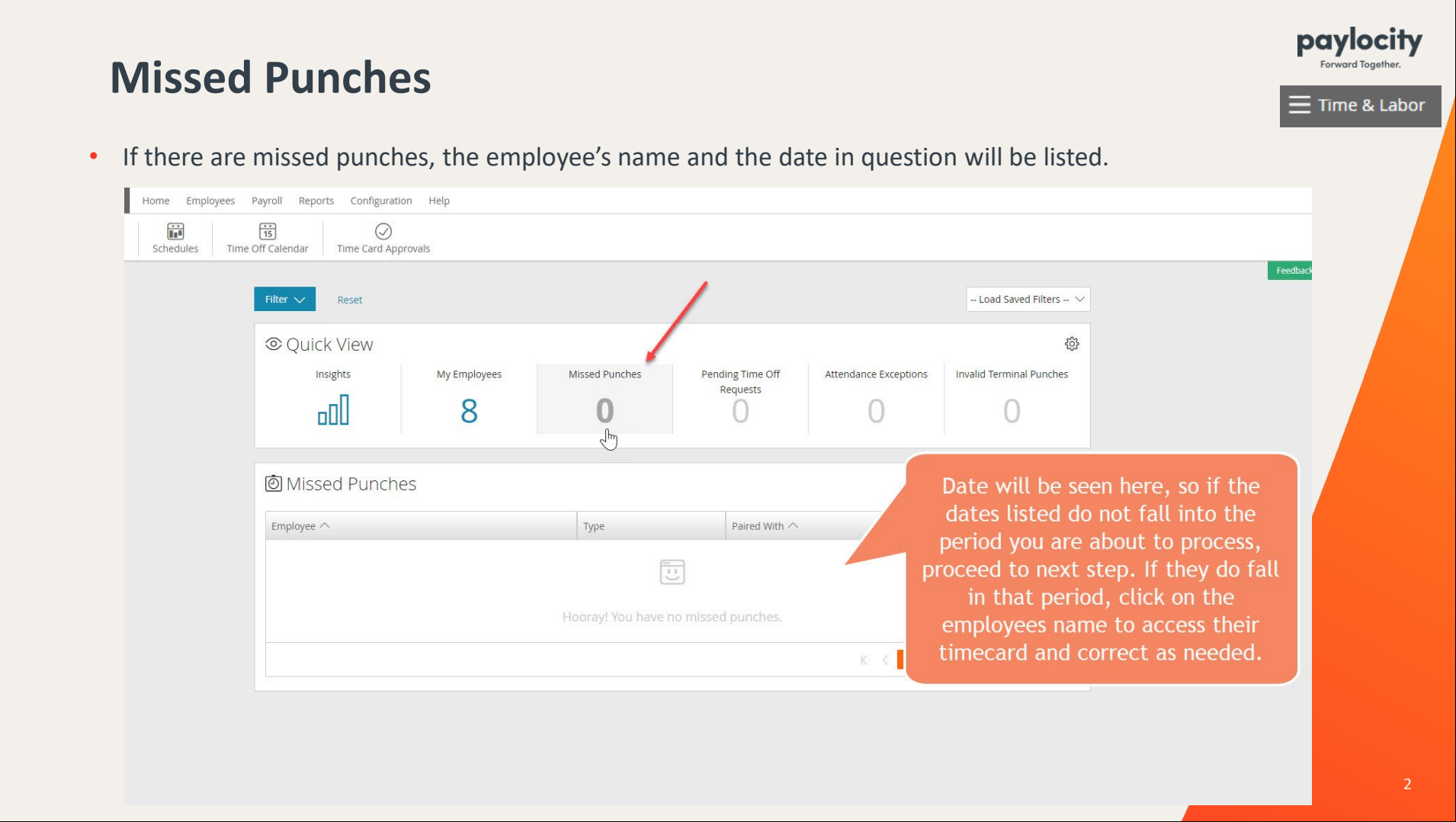

•Click on Pending Time Off Requests to view and approve/deny all �me off requests for the pay period you are processing.

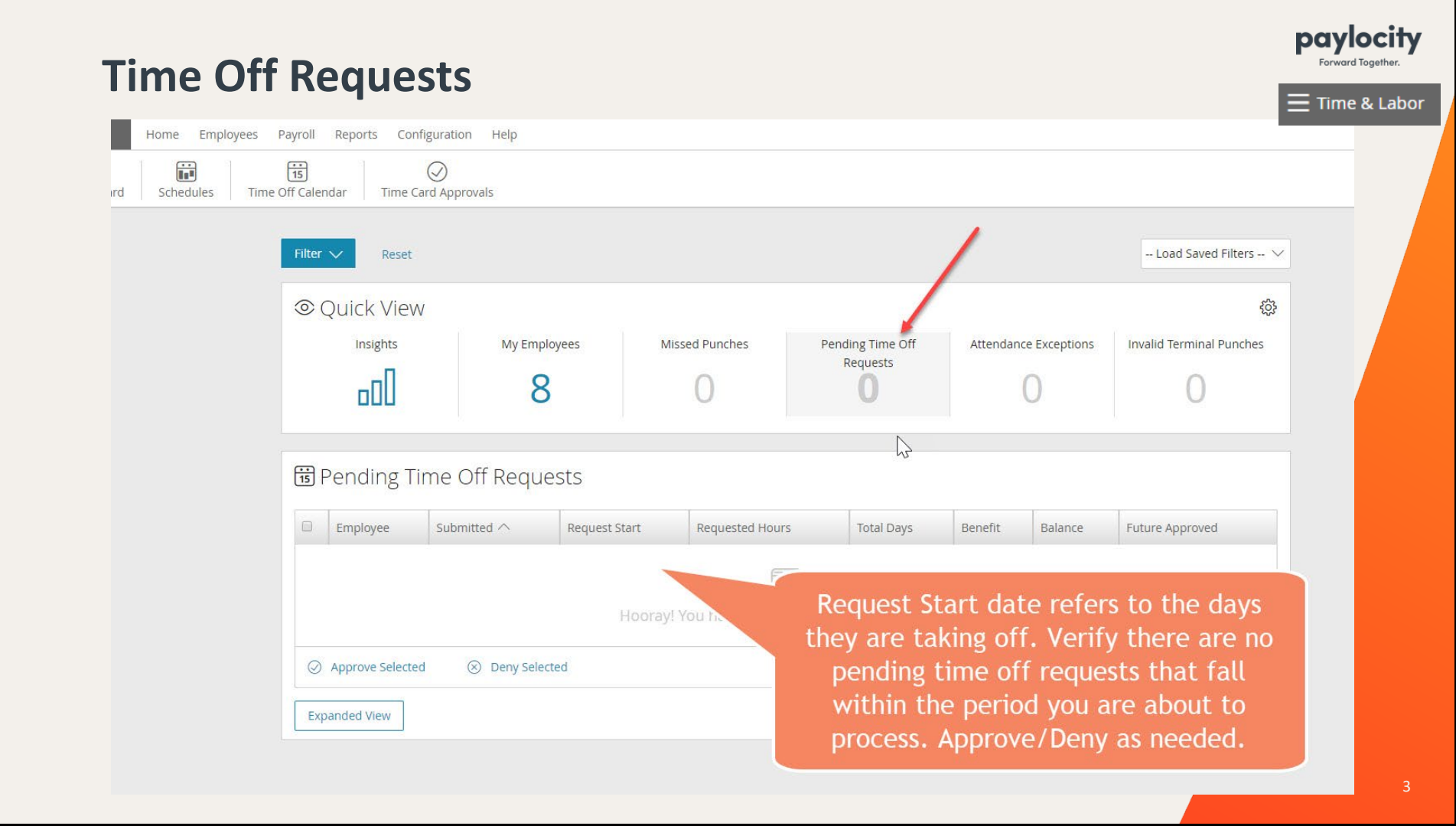

#### •Go to **Employees Tab** <sup>&</sup>gt;**Time Card Approvals.**

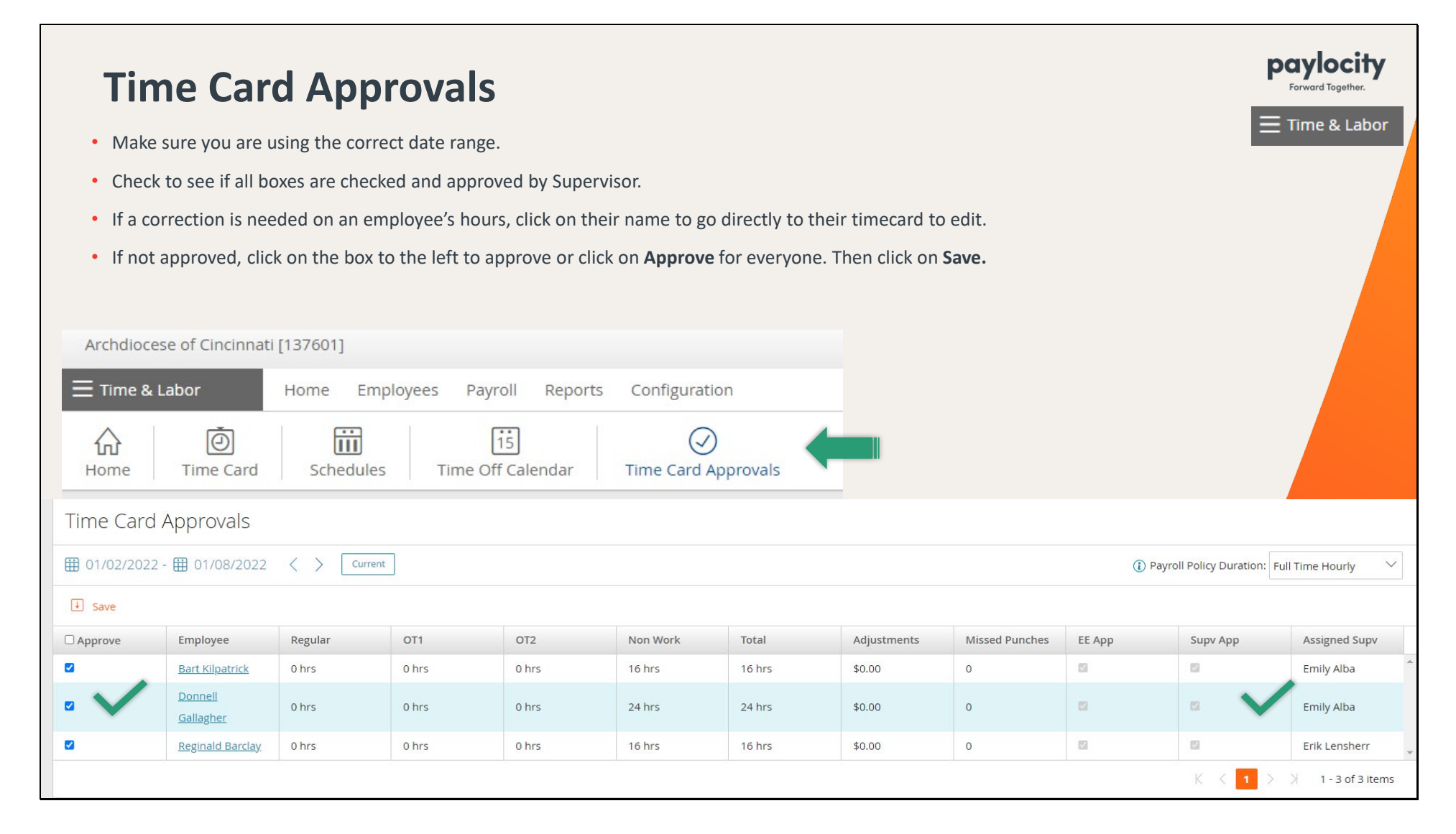

•A�er all �mecards have been approved, click on **Reports** and search for *Master Timecard Summary* in the search bar.

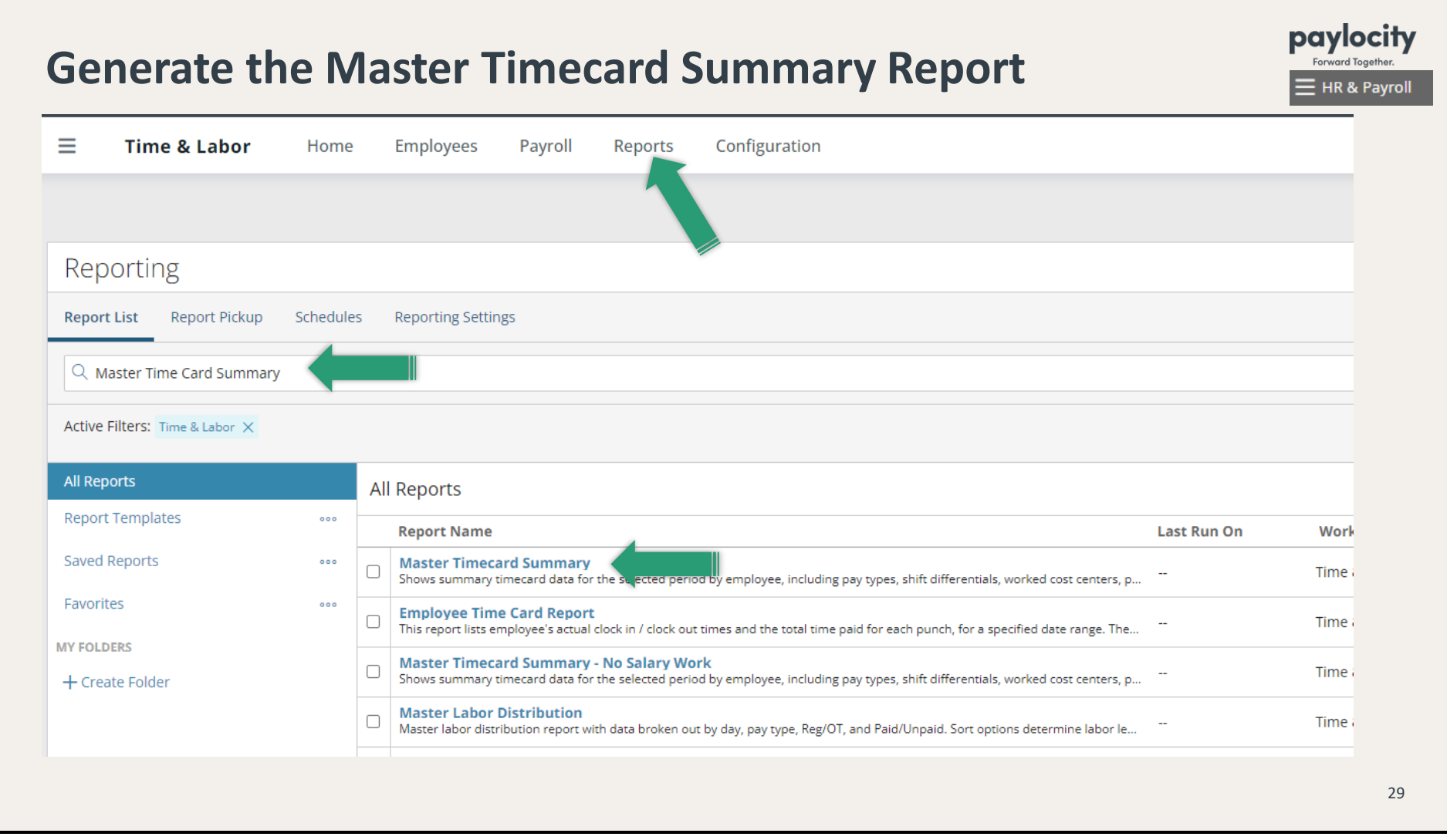

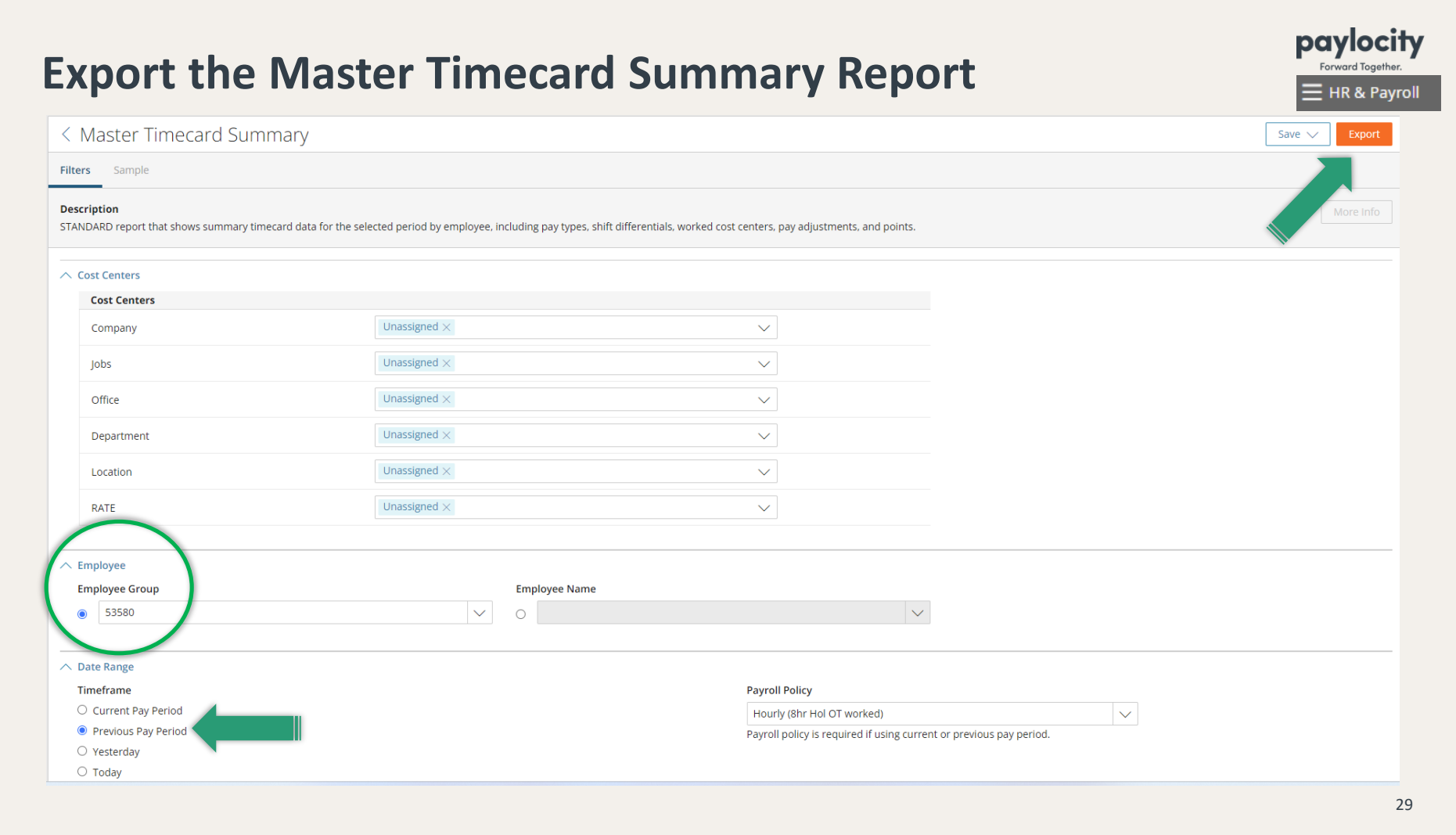

•Select PDF as the Report Format and click on **Run.** Set this report aside un�l you have generated the Pre Process Payroll Register.

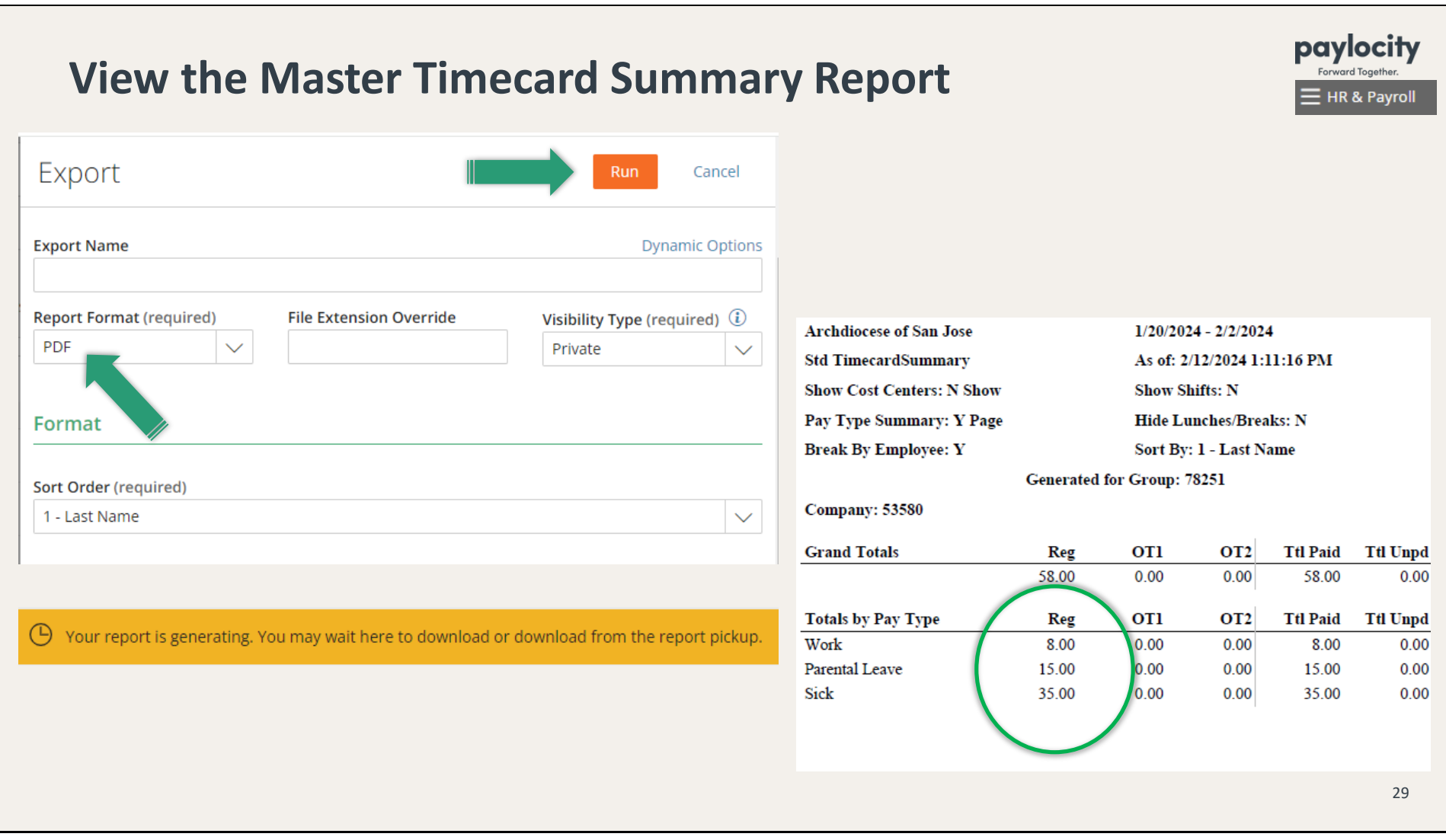

### Now, go to **HR & Payroll.**

• Click on the hamburger button  $\equiv$  or on Time & Labor and choose HR & Payroll.

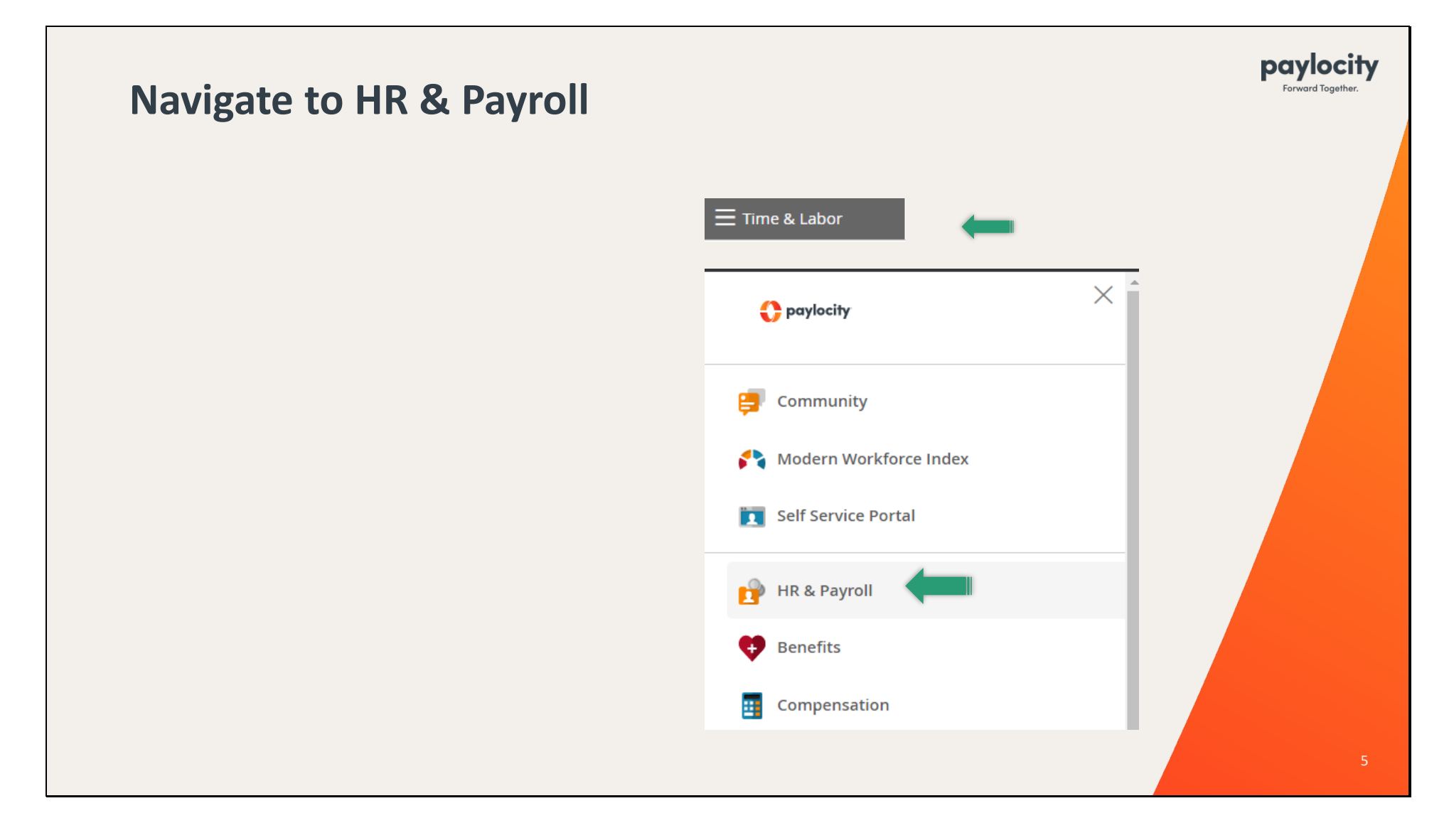

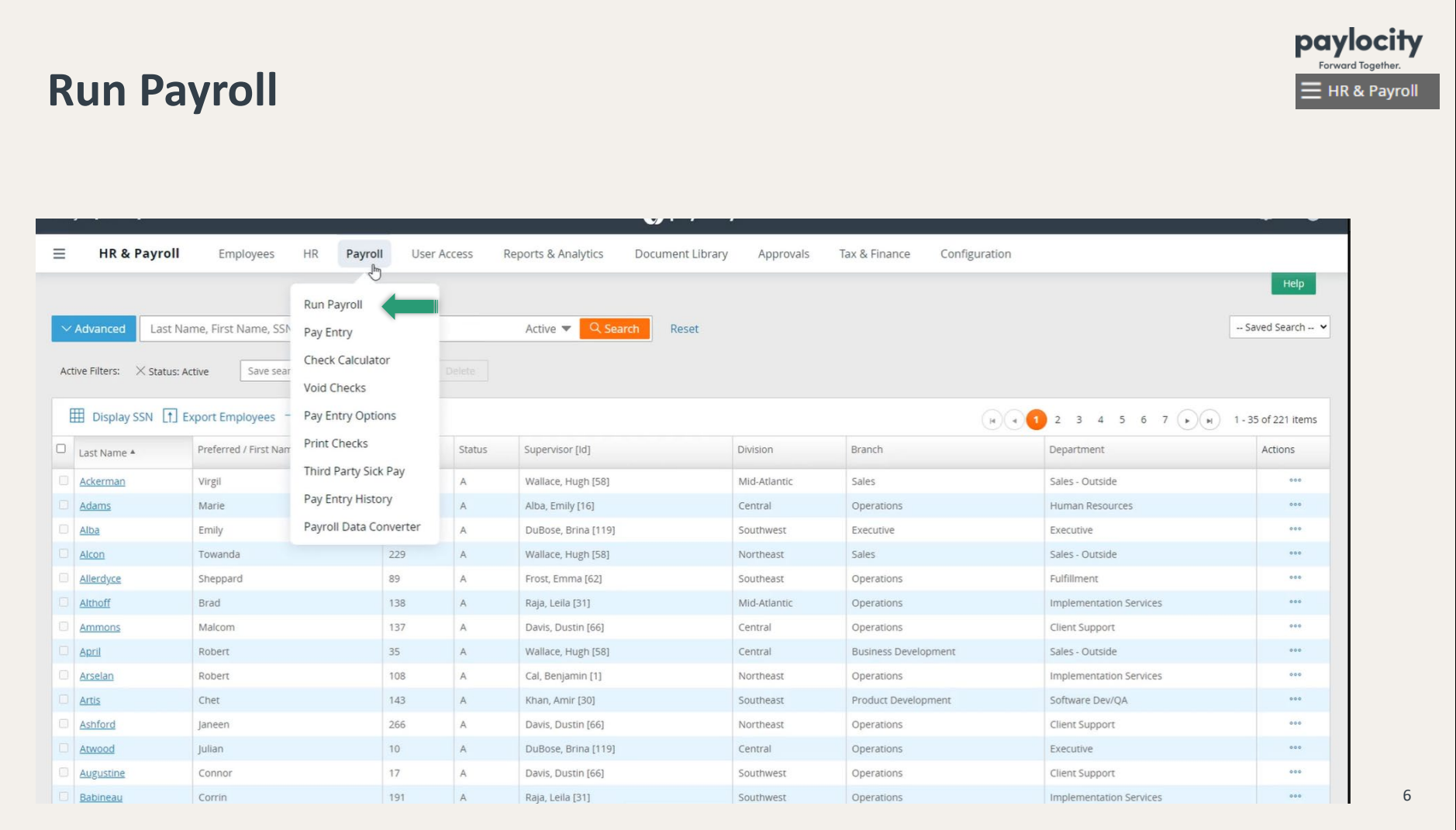

•Confirm that you are using the correct Upcoming Payroll and click on **Start Payroll**.

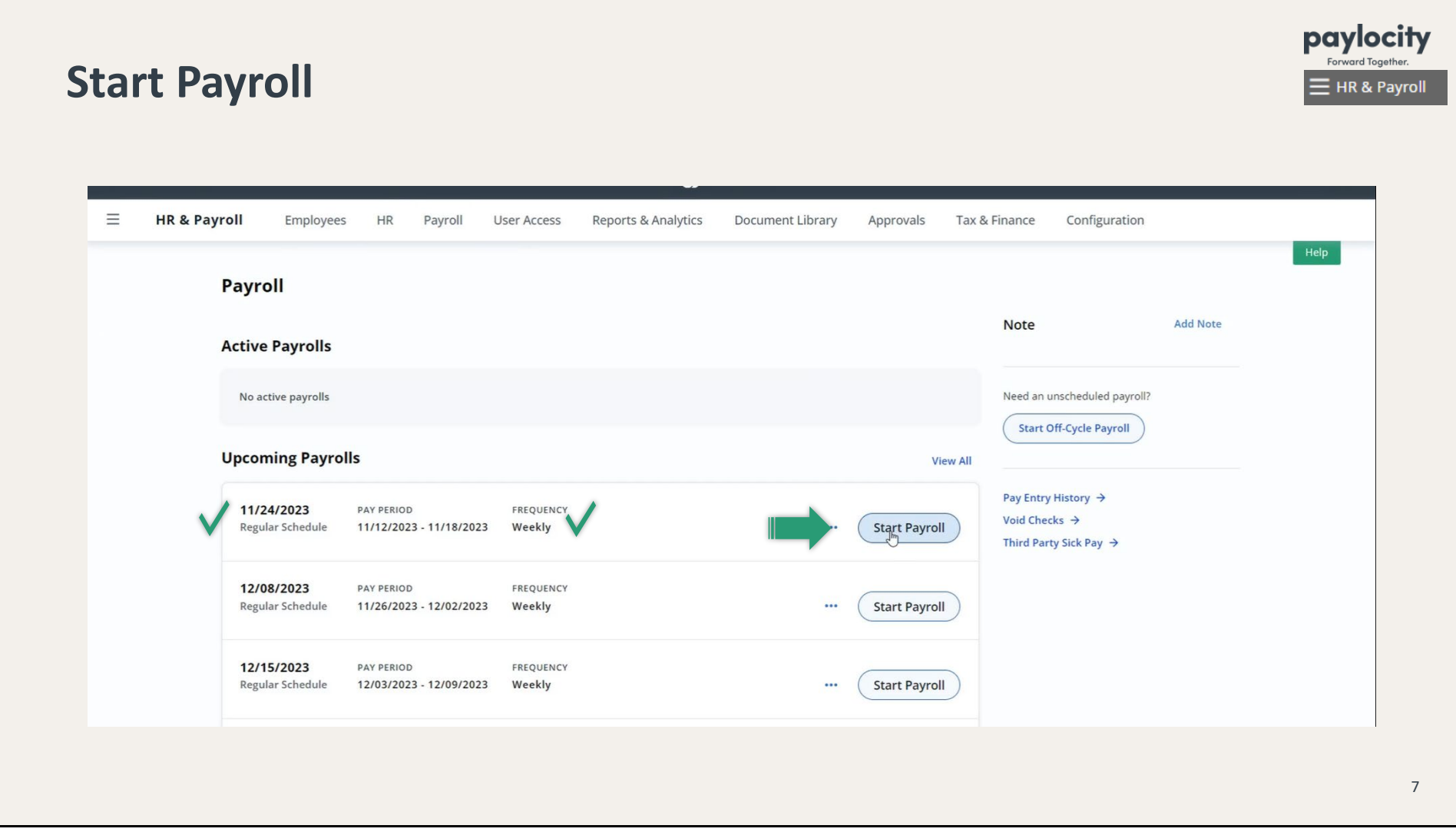

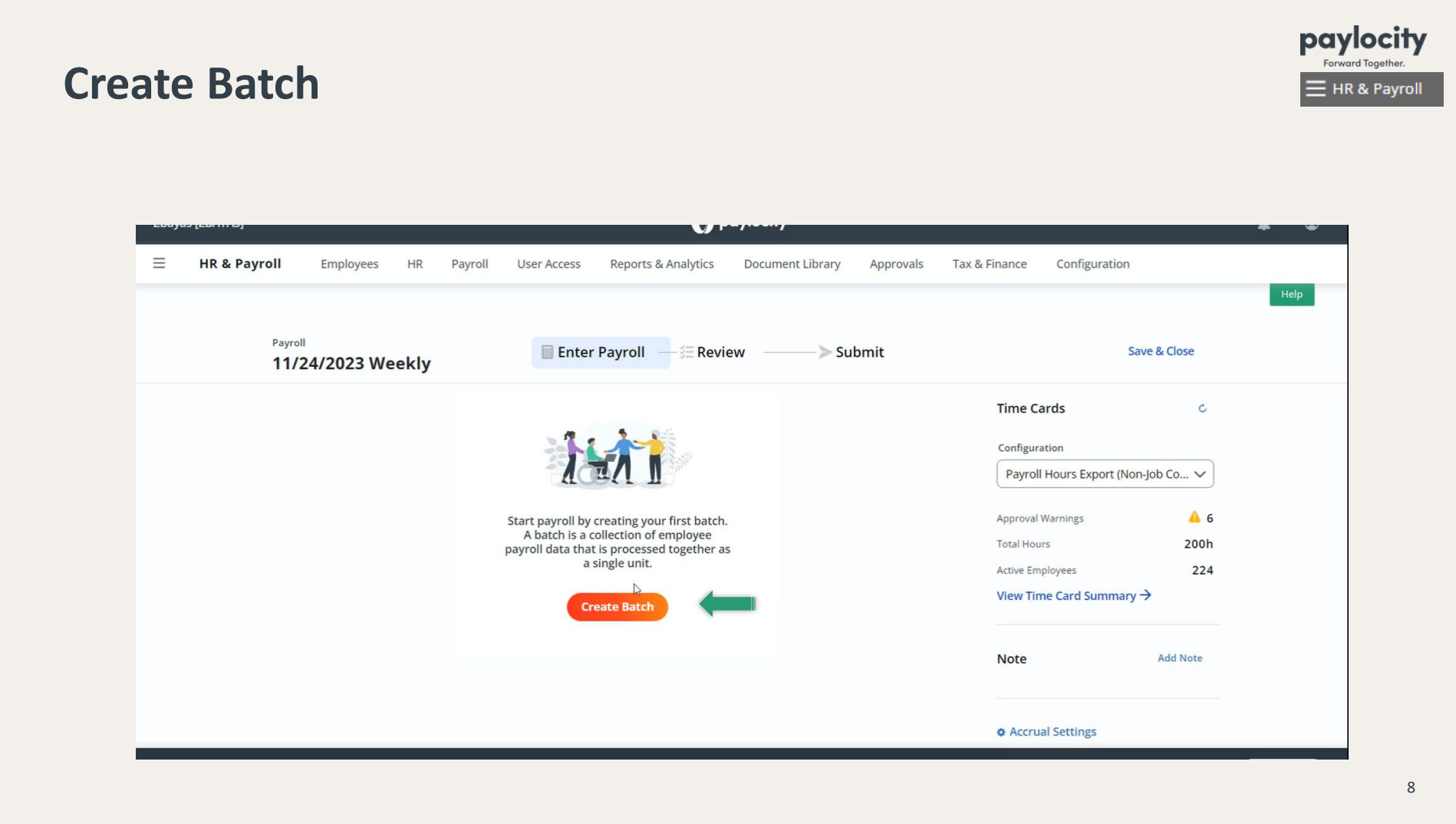

•In the drop-down menu, select the correct Batch Type, which will be **Bi-Weekly** or **Monthly,** and click on **Next**.

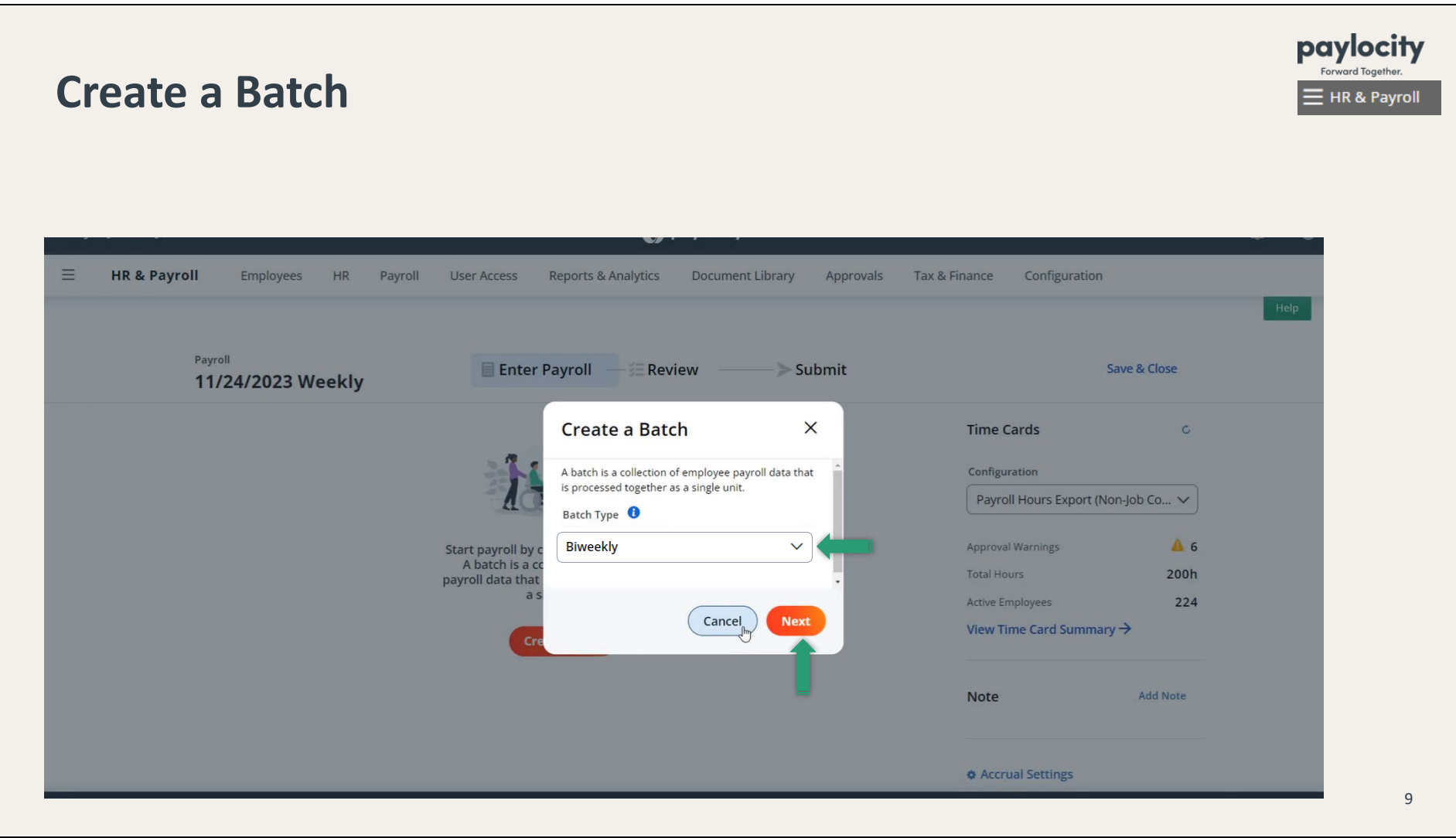

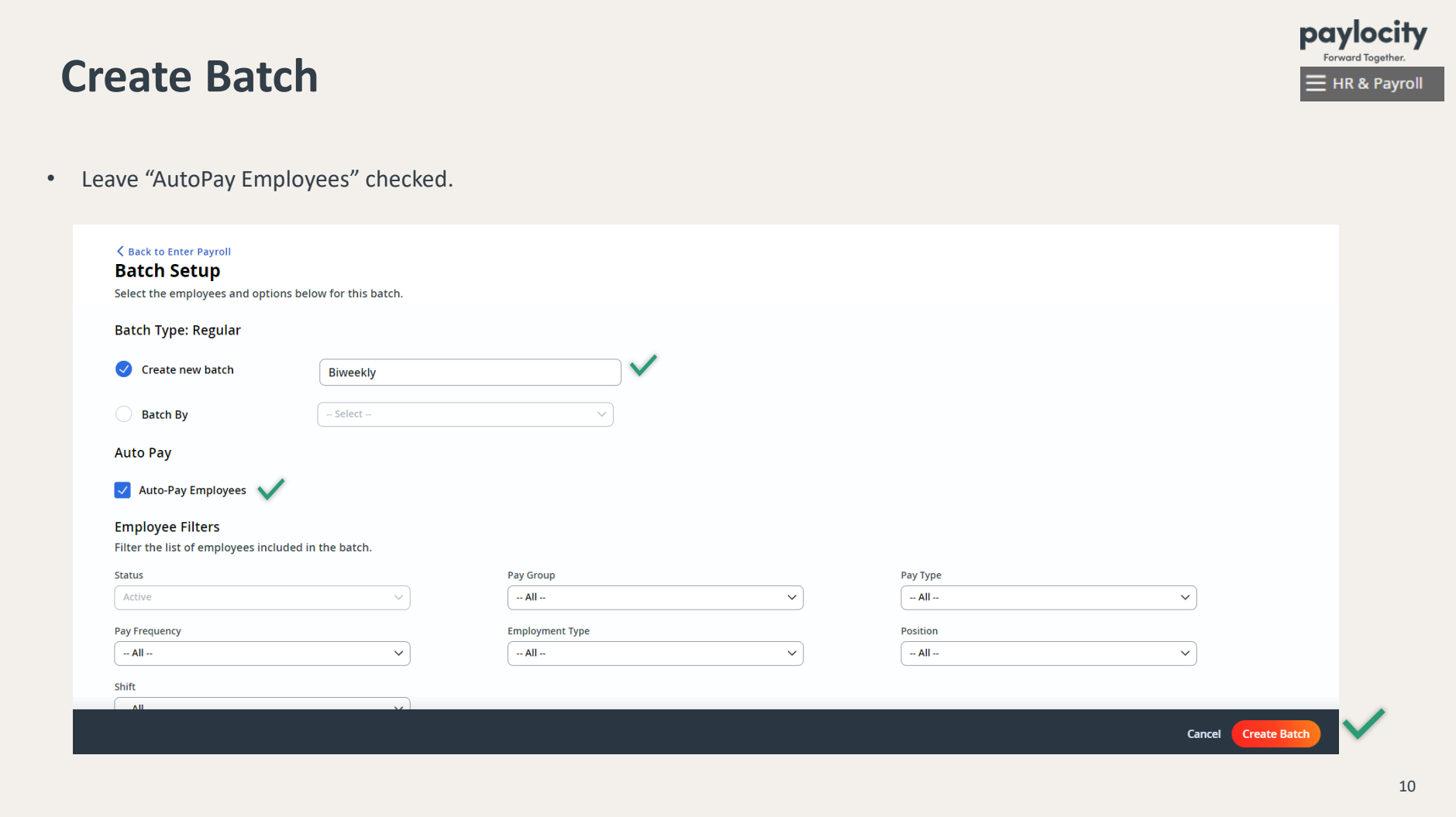

### •Once you come to this screen (grid view), click on **Back to Enter Payroll**.

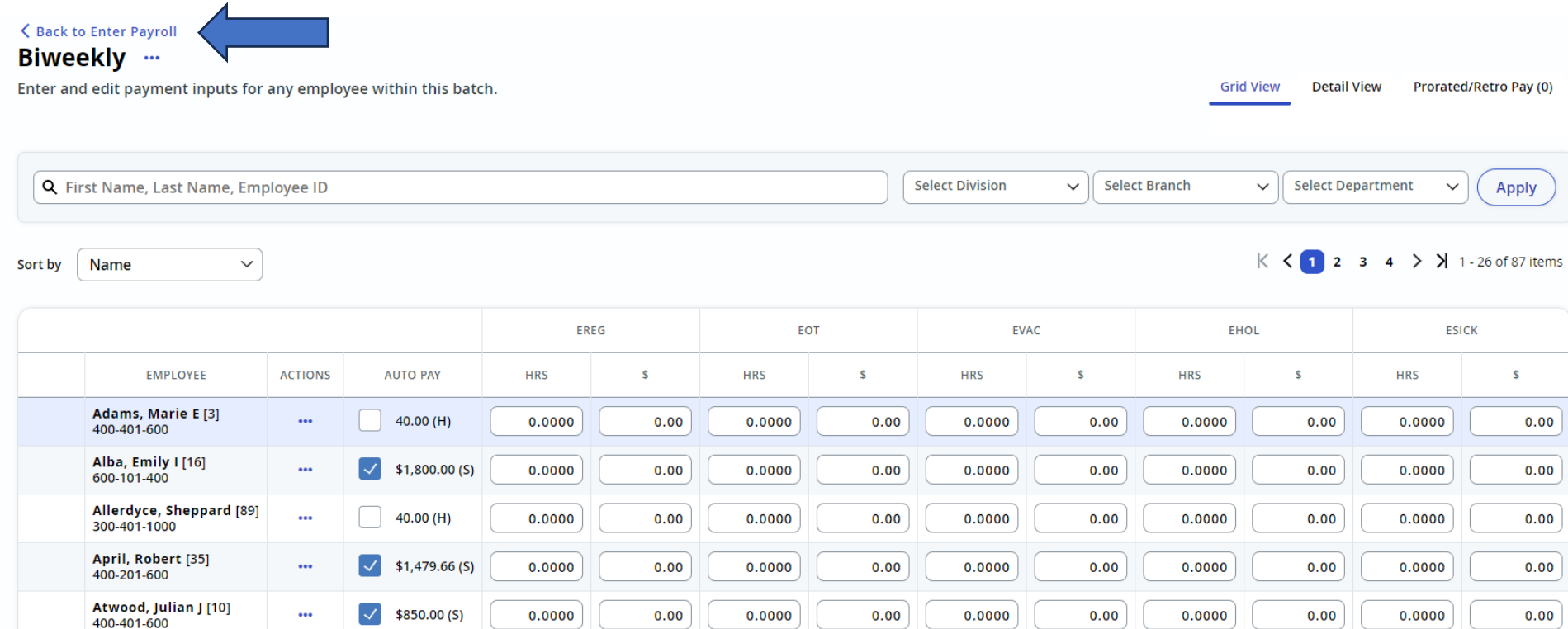

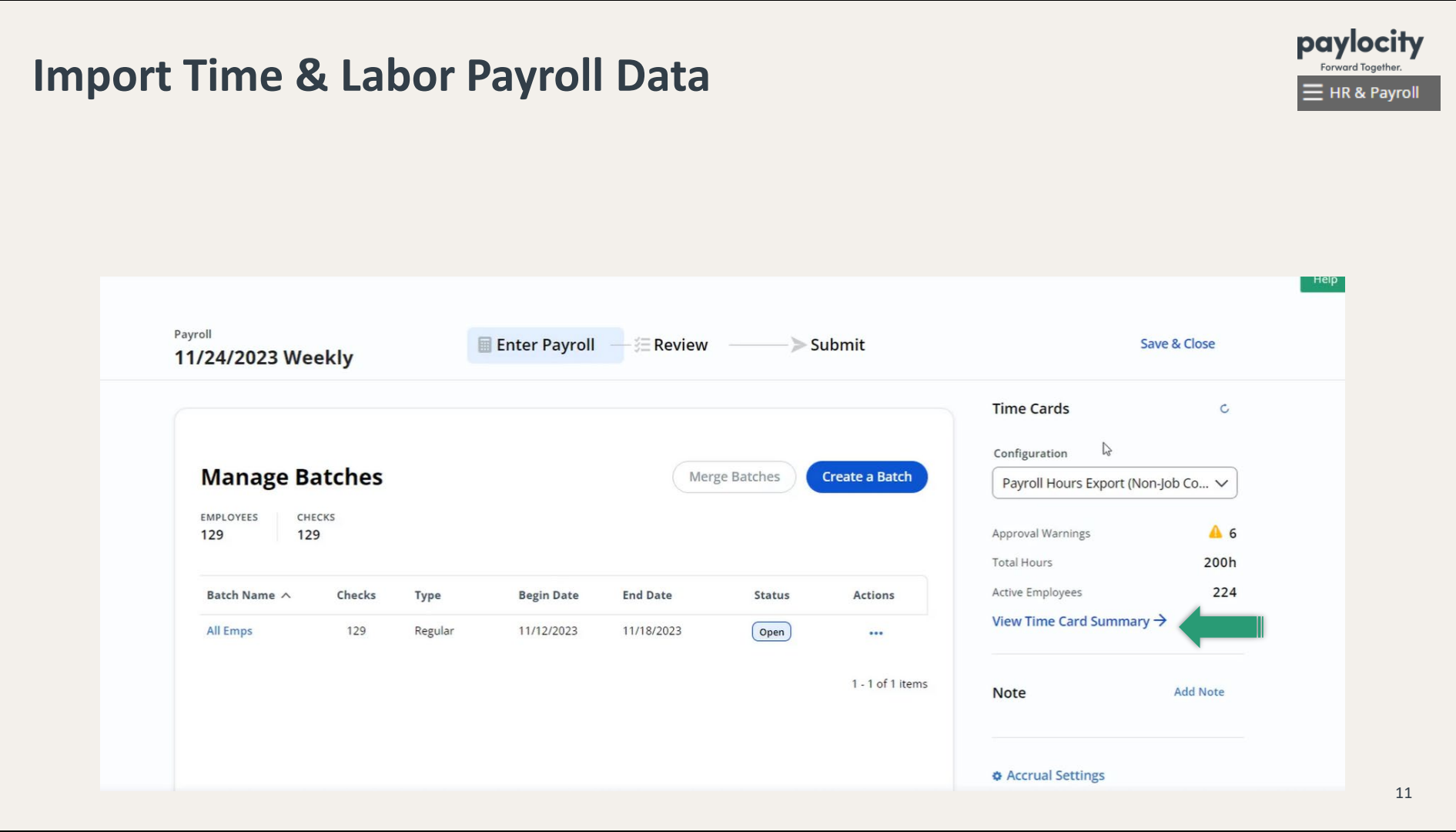

#### paylocity **Import Time & Labor Payroll Data**   $\equiv$  HR & Payroll • Make sure the **Date Range** is correct**.** • You have the ability to review your Approvals one last time. < Back to Enter Payroll **Time Card Summary** Configuration te Range C Refresh Data  $\checkmark$  $11/14/2023 -$ 02/2023  $\boxplus$ Pay Period: Open Payroll Hours Export (Bi-Weekly) Last Updated: Dec 6, 2023 4:30:41 PM  $\mathbb{Z}$ **Active Employees Total Hours Active Employees Inactive Employees Without Time Card Data With Time Card Data** 224 176.00h 218  $\mathbf{0}$ Employee Total: 224 **Time and Labor Totals Approvals View Details View Details**  $0<sup>o</sup>$ Regular 176.00h **Unapproved Adjustments**  $0<sup>o</sup>$ OT<sub>1</sub>  $0.00h$ Pending Time Off Requests <sup>O</sup>  $0.00h$  $0$ OT<sub>2</sub> Pending Time Card Corrections <sup>O</sup>  $0$ Paid 176.00h Unapproved Time Cards <sup>O</sup>  $7<sub>A</sub>$  $0.00h$ Unpaid Notify Supervisors \$0.00 Adjustments 12 **Create Time Card Data Batch** Review totals and warnings before adding employee data to a batch.

#### •When you come to this screen, **PLEASE DO NOT CLOSE PAY PERIODS! PLEASE UNCHECK THE BOXES!** And then click on **Next.**

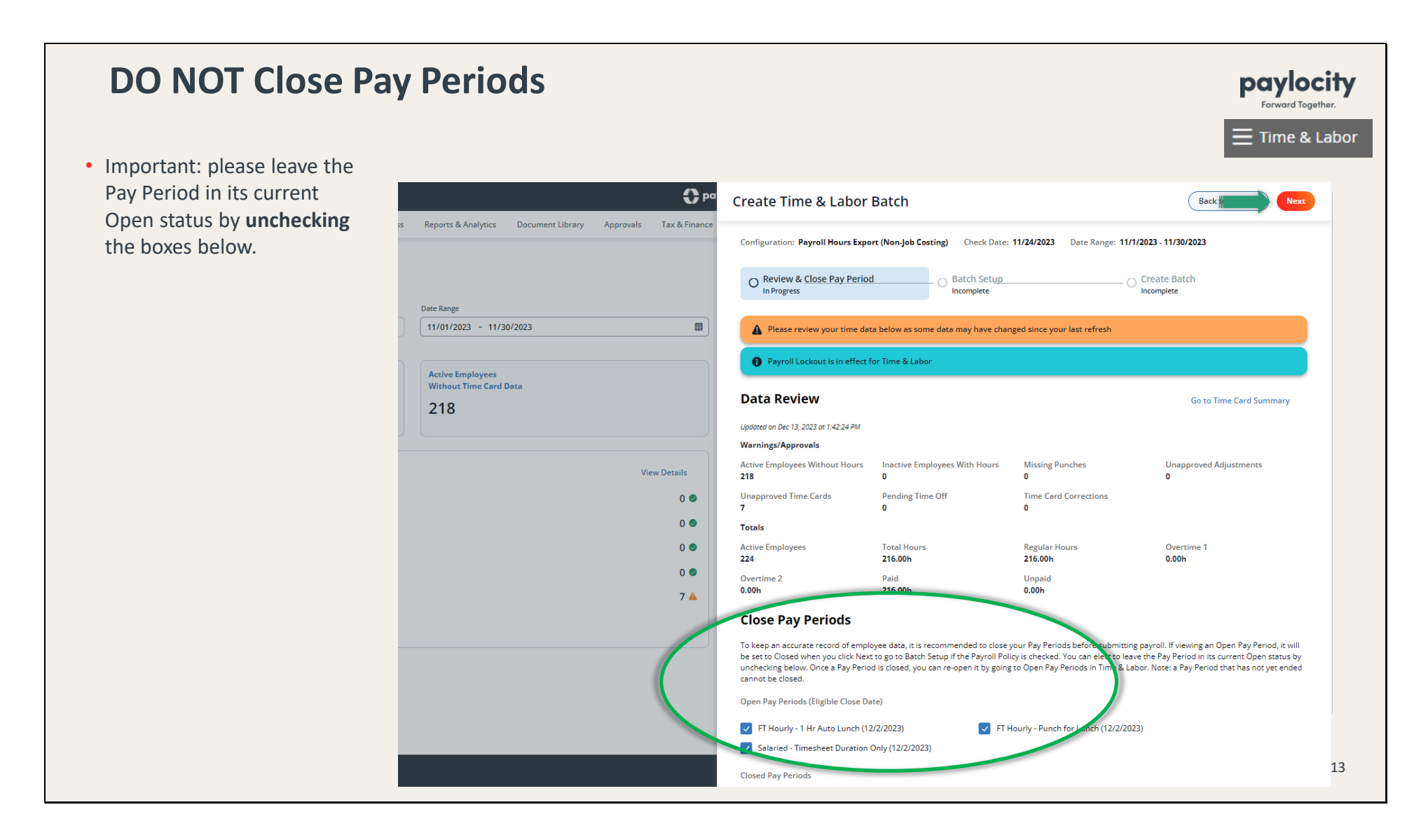

•To merge Time & Labor data into the Bi-Weekly batch, click on **Merge into Exis�ng** (select Bi-Weekly) and click on **Next**.

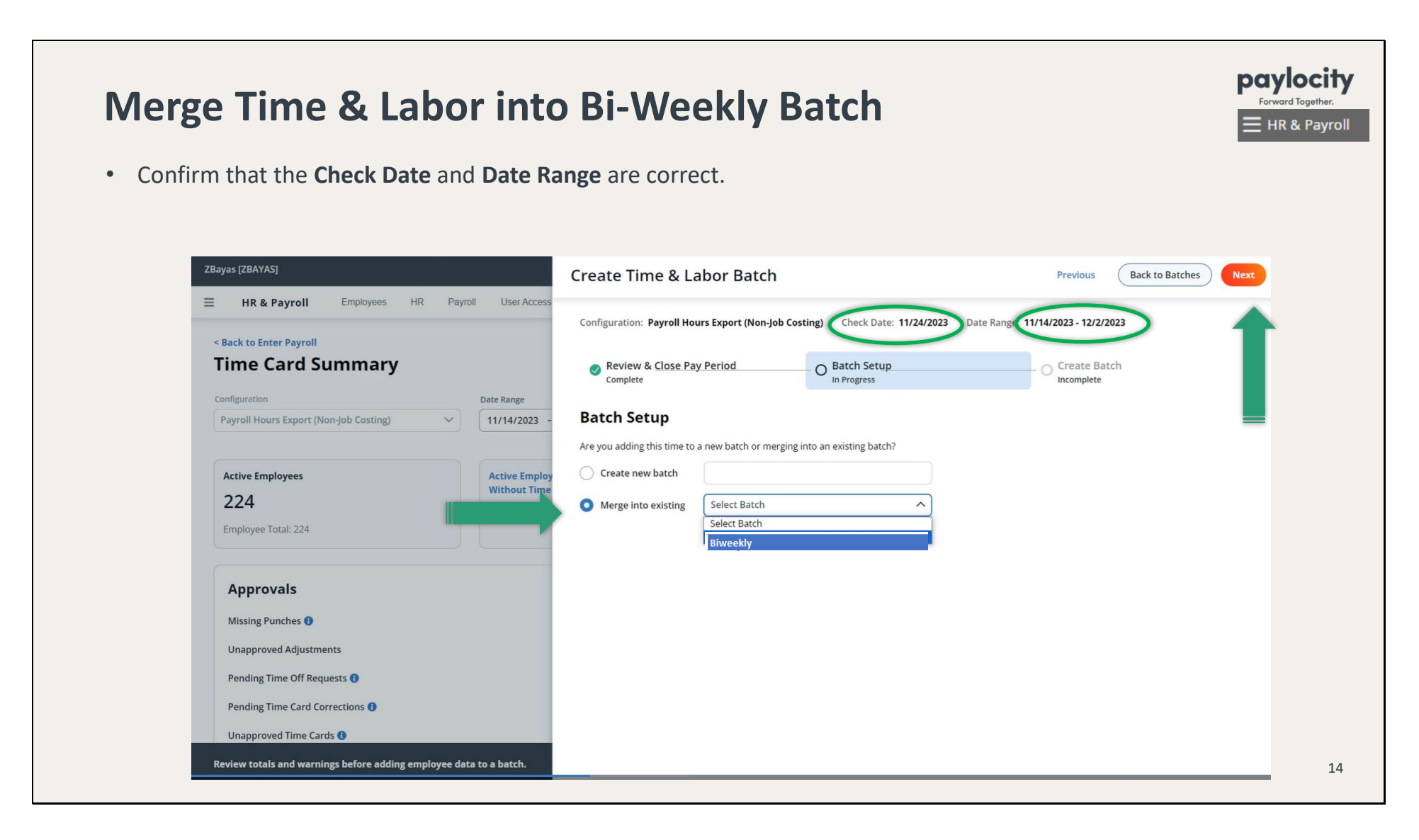

•If you see an **orange** banner, there are errors and/or warnings. Click on **Export Valida�on Results** to review & correct the errors/warnings.

•Select **Create Batch** to move forward with payroll.

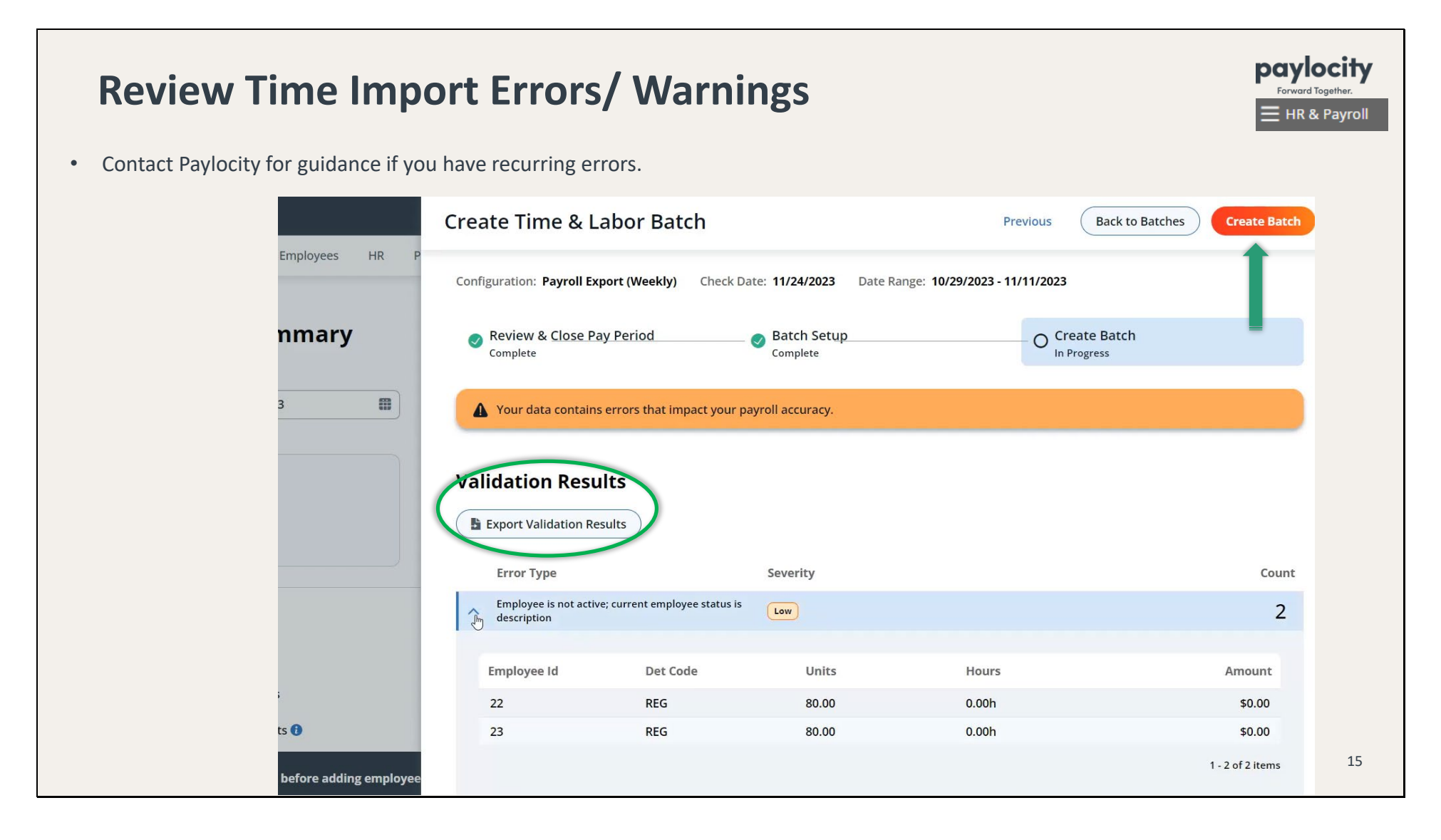

•If there are no errors, you will see a banner that says **Batch successfully created**. You can wait to be redirected to the Manage Batches screen; or you can click on **Create Batch Screen** or **Back to Batches**.

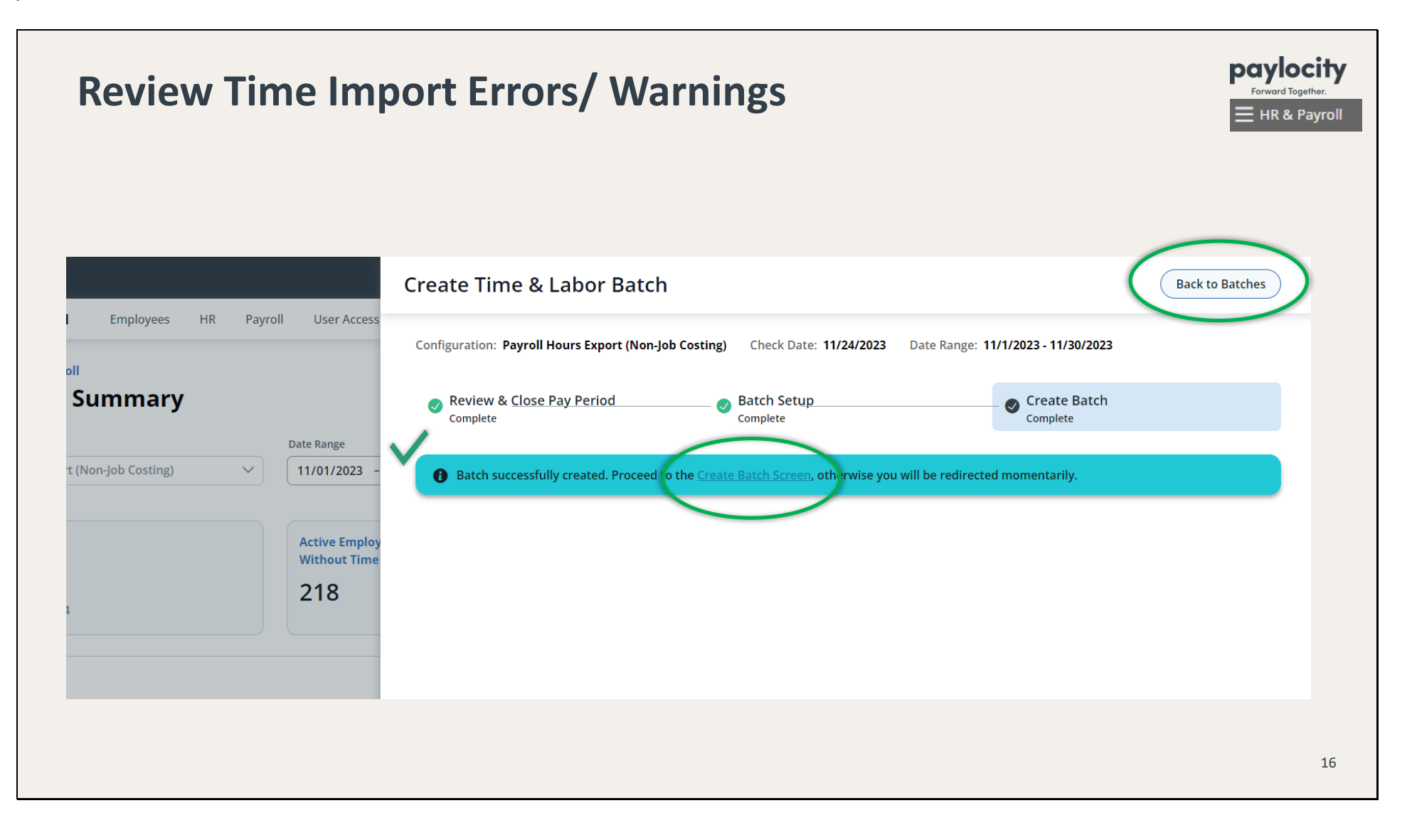

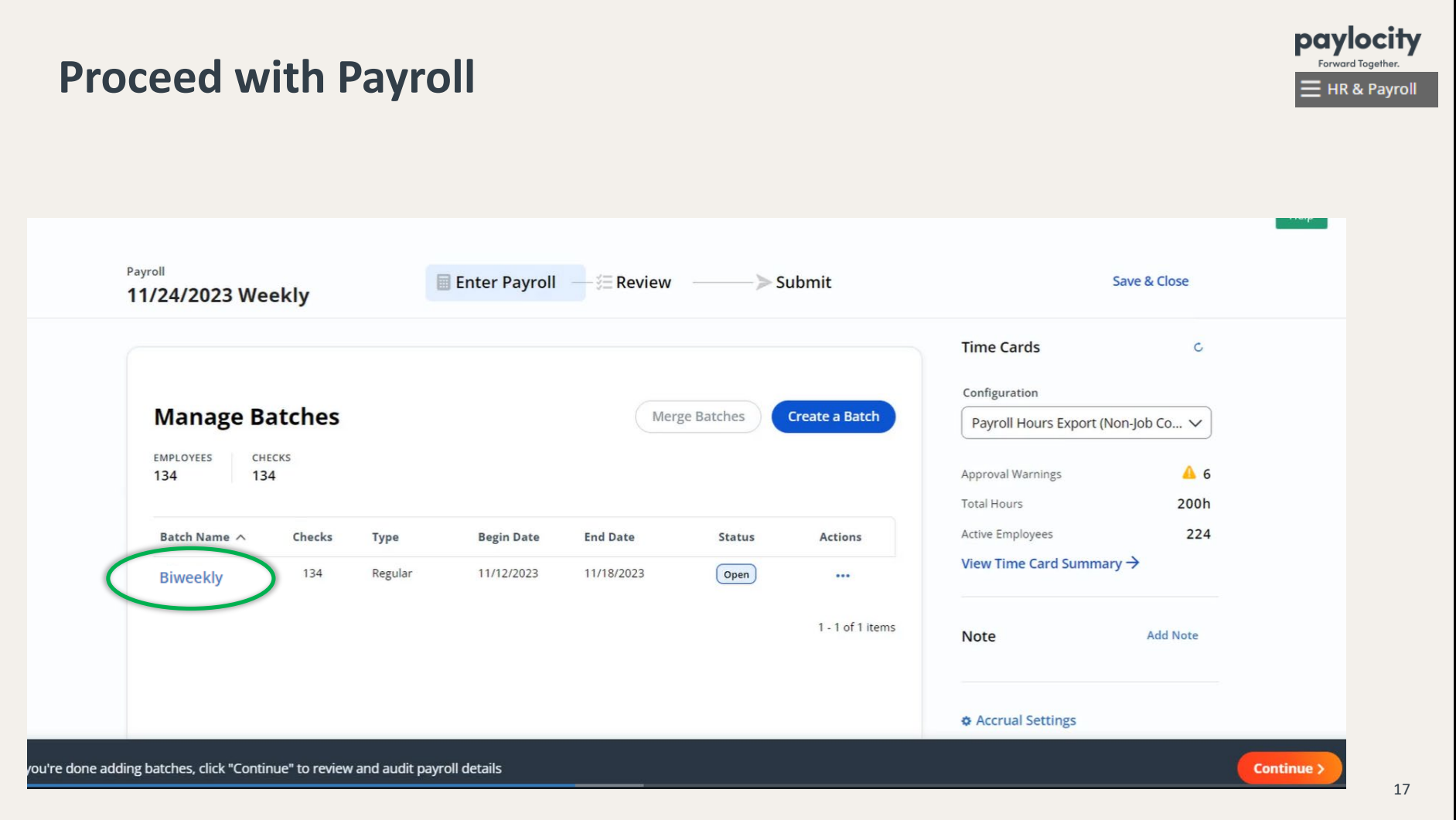

•You are now in Grid View. Proceed with making any manual or one-�me adjustments to the employees' checks as needed.

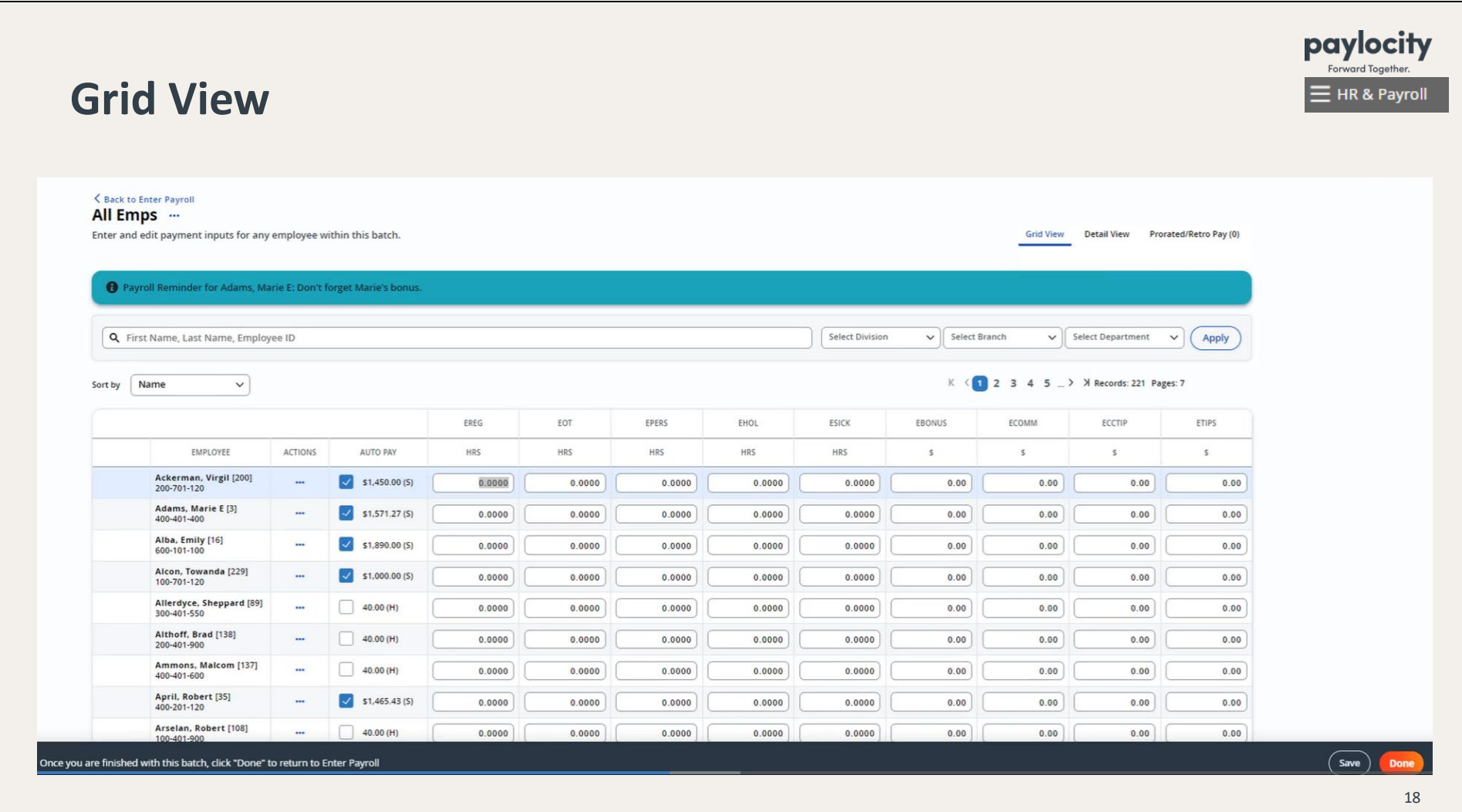

•To add addi�onal payroll informa�on, such as deduc�ons etc. that you don't see on the Grid View, simply click on the Employee's Name and it will take you to Detail View. Enter your adjustments and don't forget to click on **Save**.

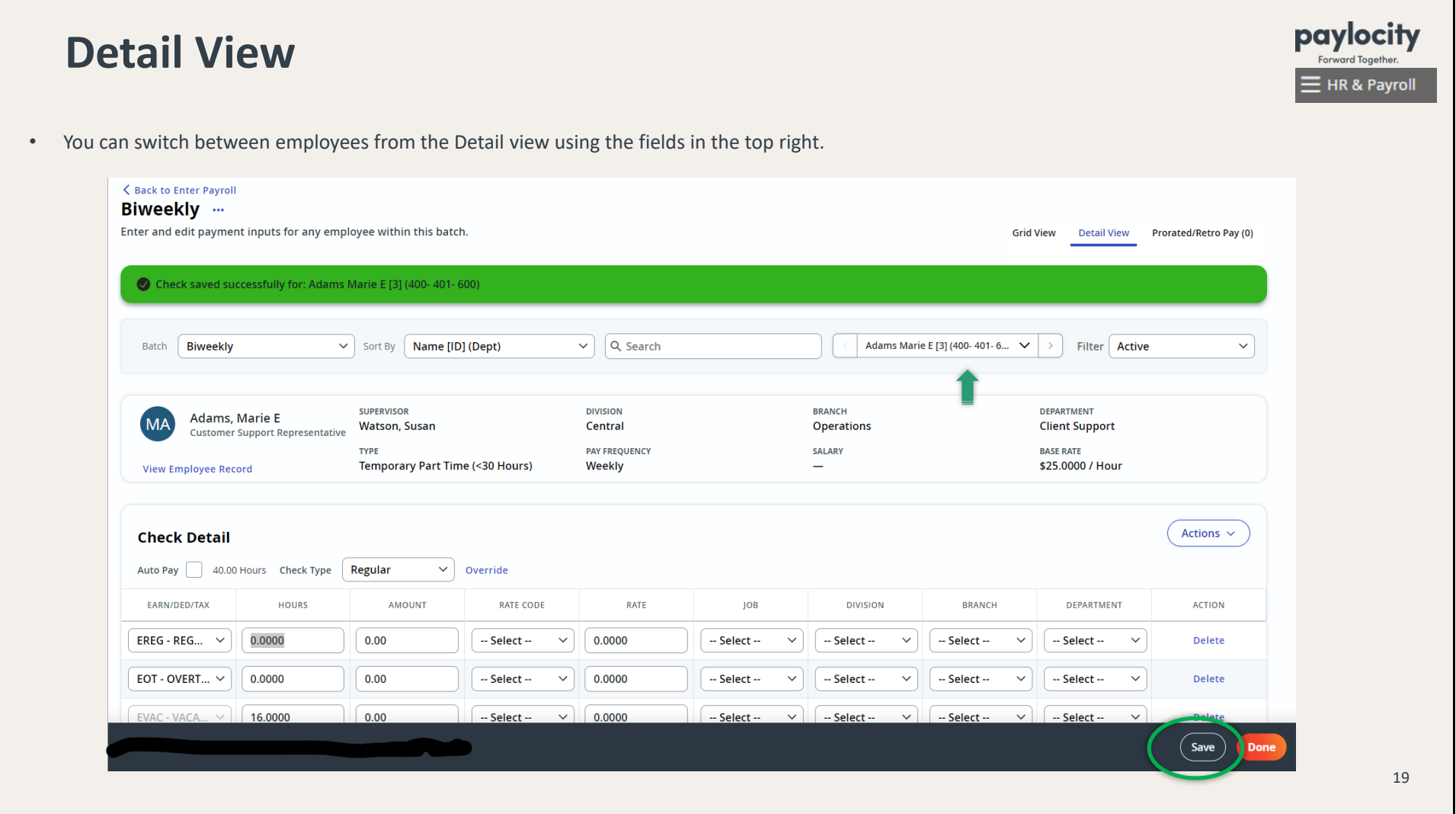

•Once saved, you will see a **green** banner that says **Check saved successfully**.

•To preview the check a�er making changes, click on **Ac�ons** and then **View Check Details**.

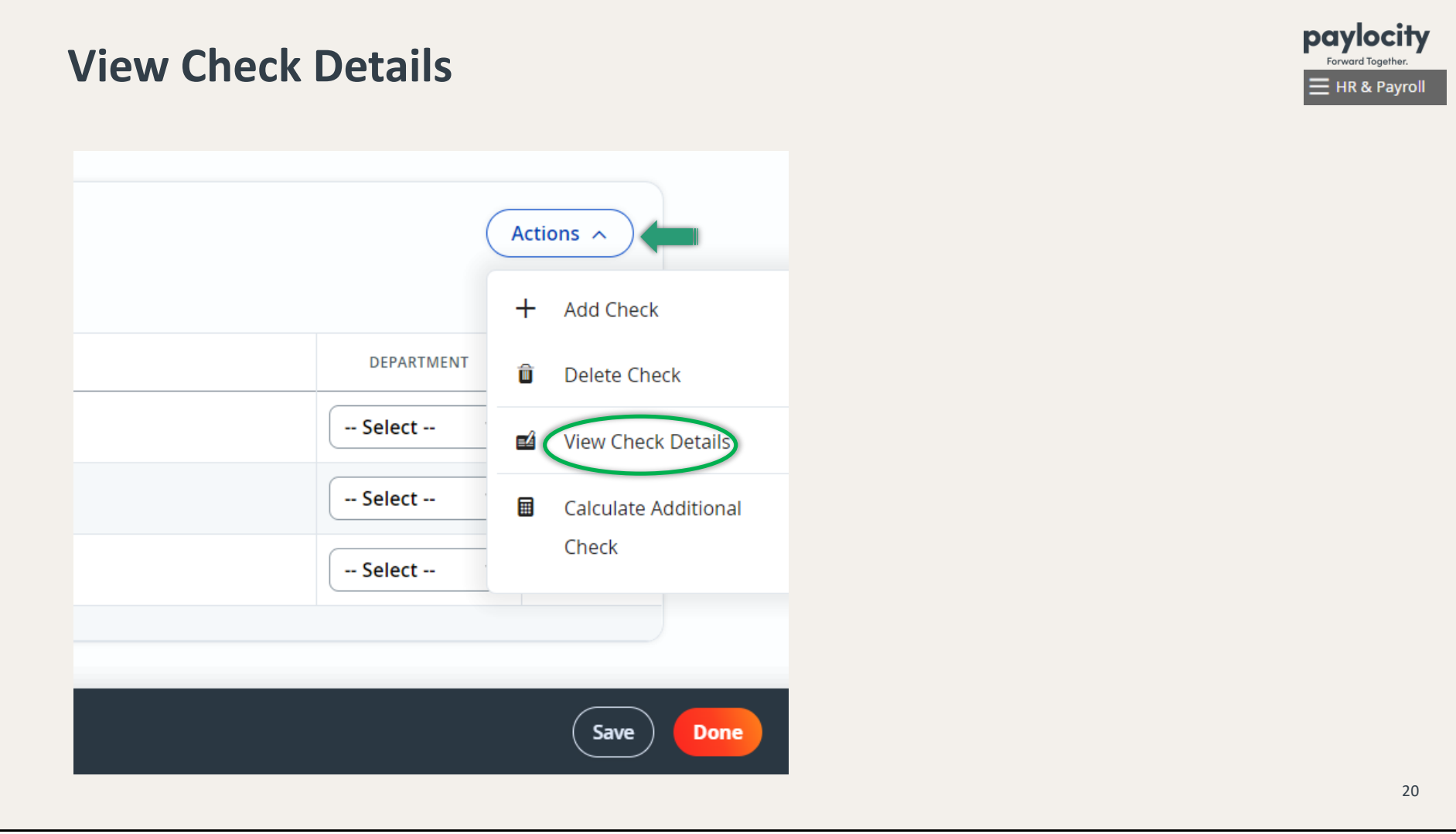

•Below is the Check Detail screen. A�er you have reviewed the check, click on **Done** or **Back to Batch**.

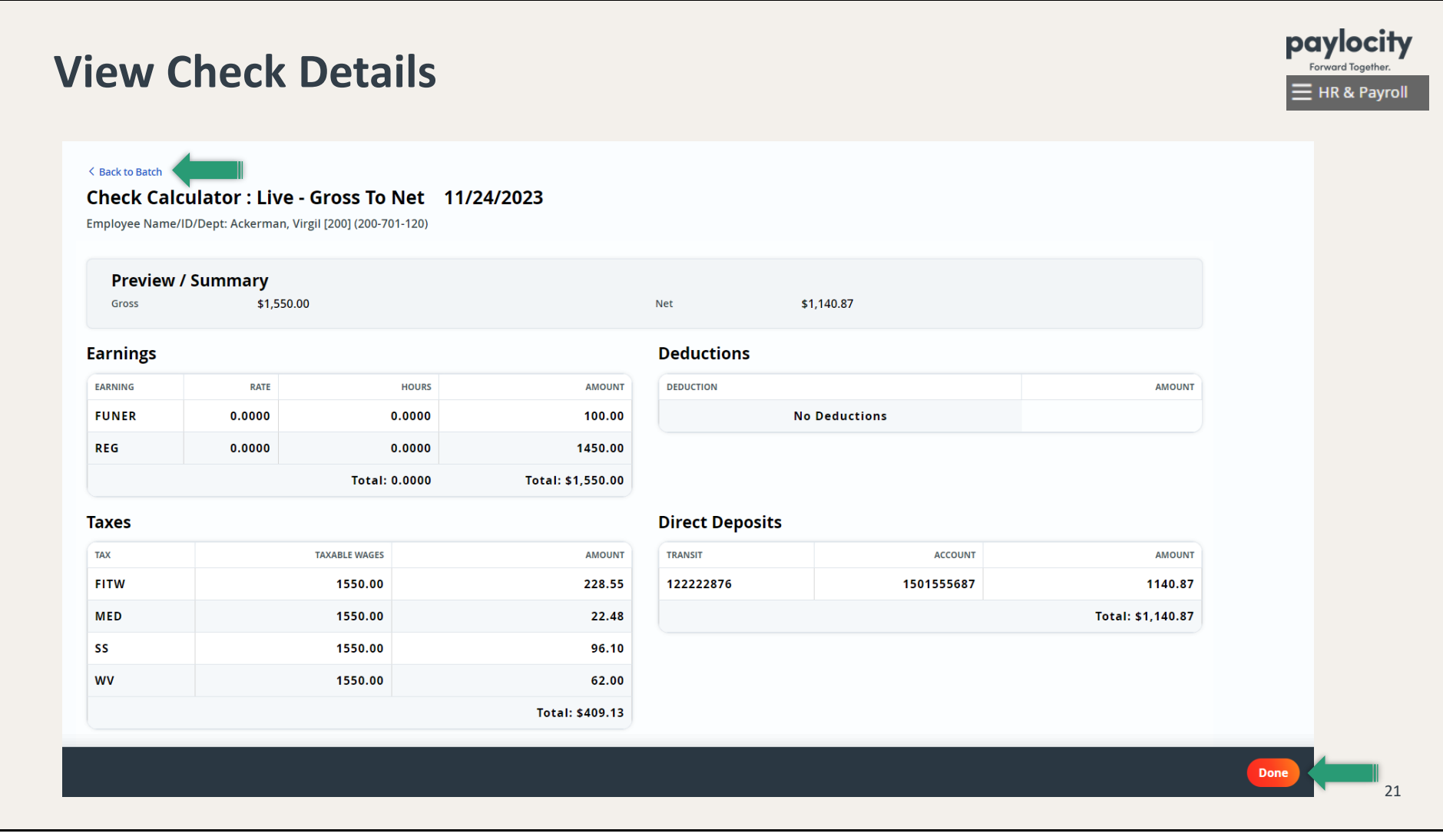

•On the Detail View screen, you can also add an addi�onal check (e.g. a bonus) by clicking on **Ac�ons > Add Check.** You will now be able to switch between checks. Click **Save** (or **Done** to go back to Manage Batches).

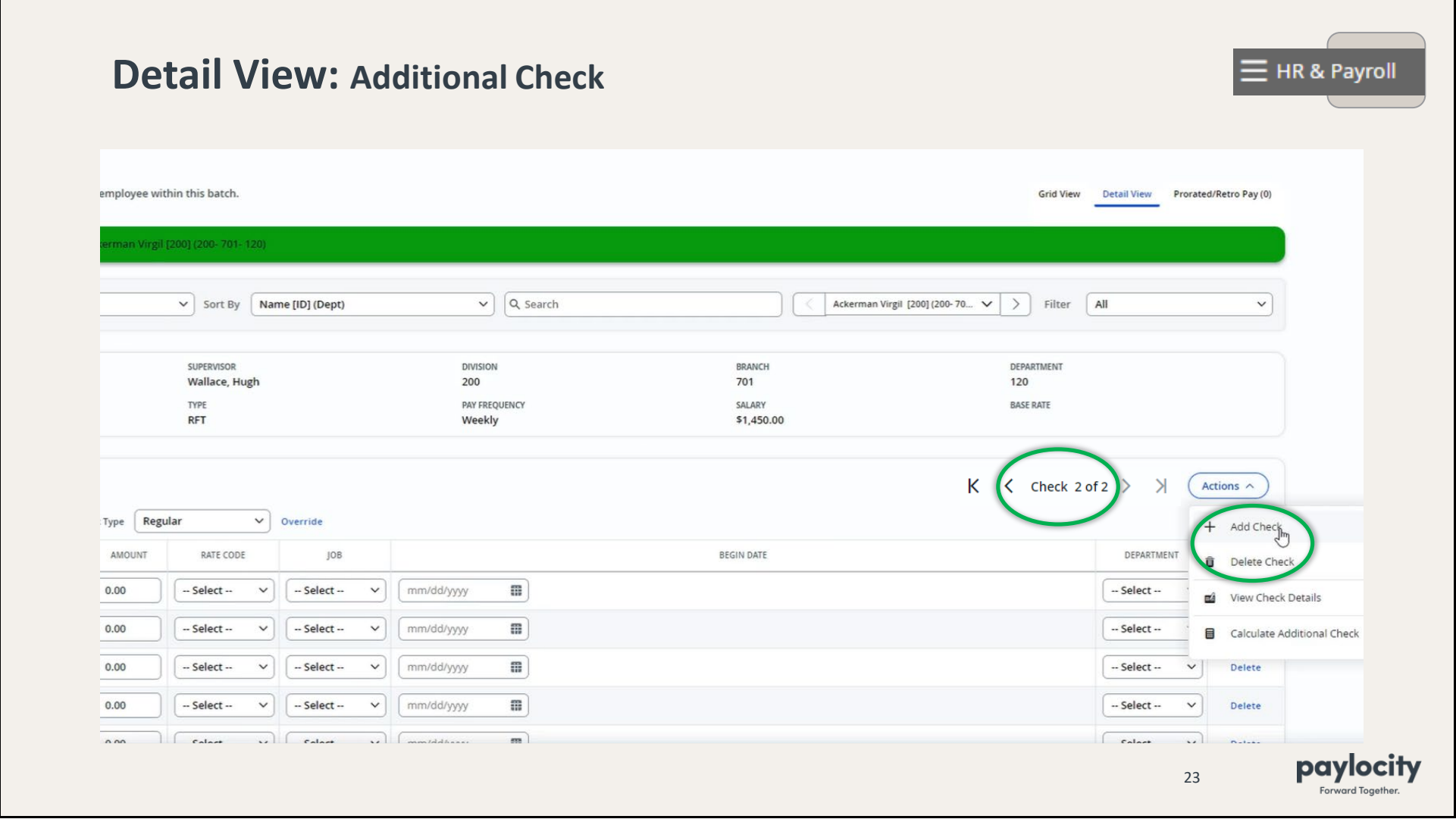

•If you need to delete that check, click on **Ac�ons > Delete Check**.

•On the Detail View screen, you can also add an employee to the batch:

- Change the **Batch** dropdown to **All Emps**.
- Change the **Filter** dropdown to **All**.
- Search for the employee using the dropdown or **Search** bar.
- Click on **Ac�ons > Add Check**.

 $\blacksquare$ 

**Proceed to add earnings and deductions; don't forget to Save!** 

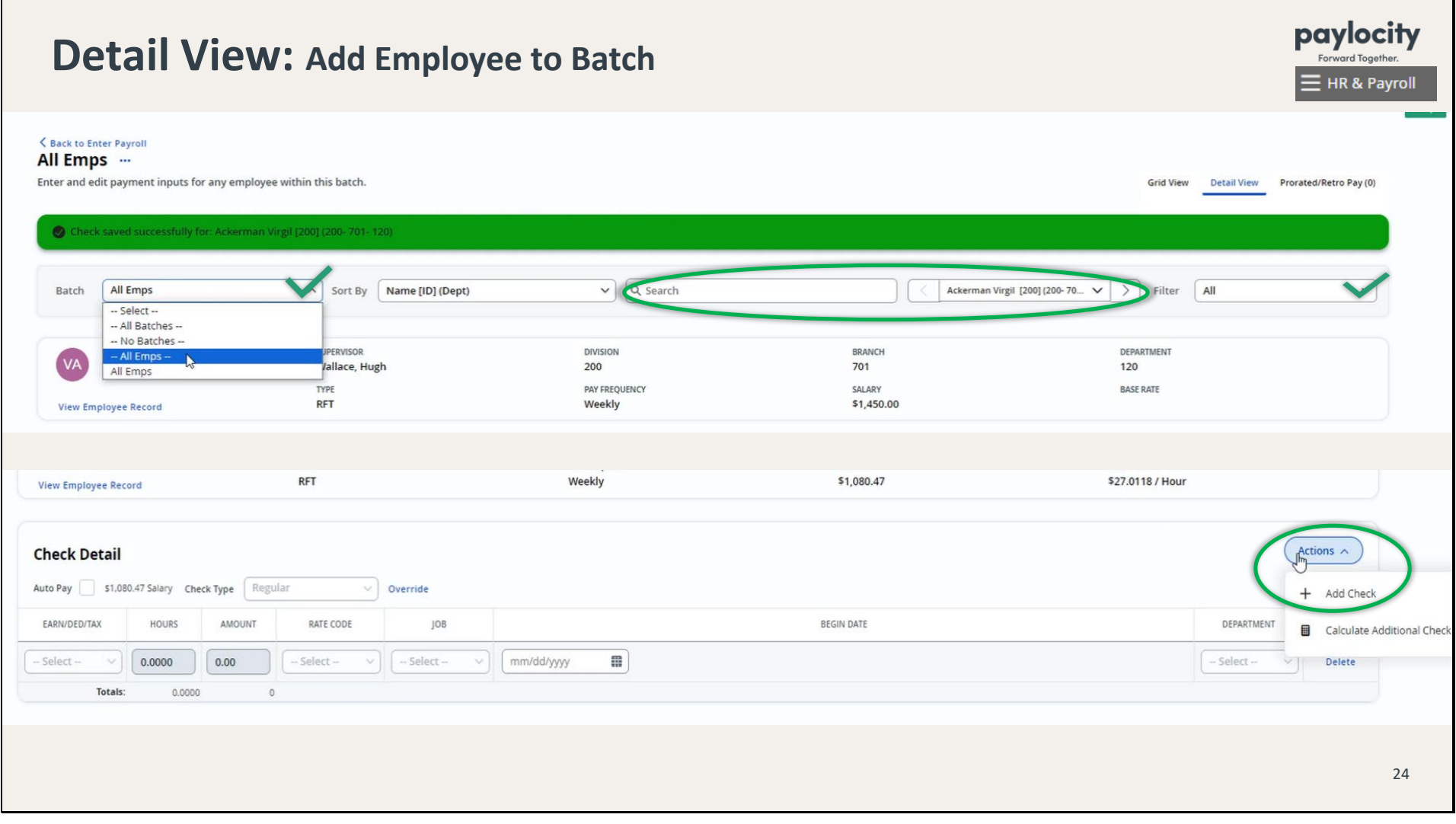

- . When you're done making adjustments, it's time to review!
- •At the botom of the screen, click **Done** to get back to the Manage Batches screen.

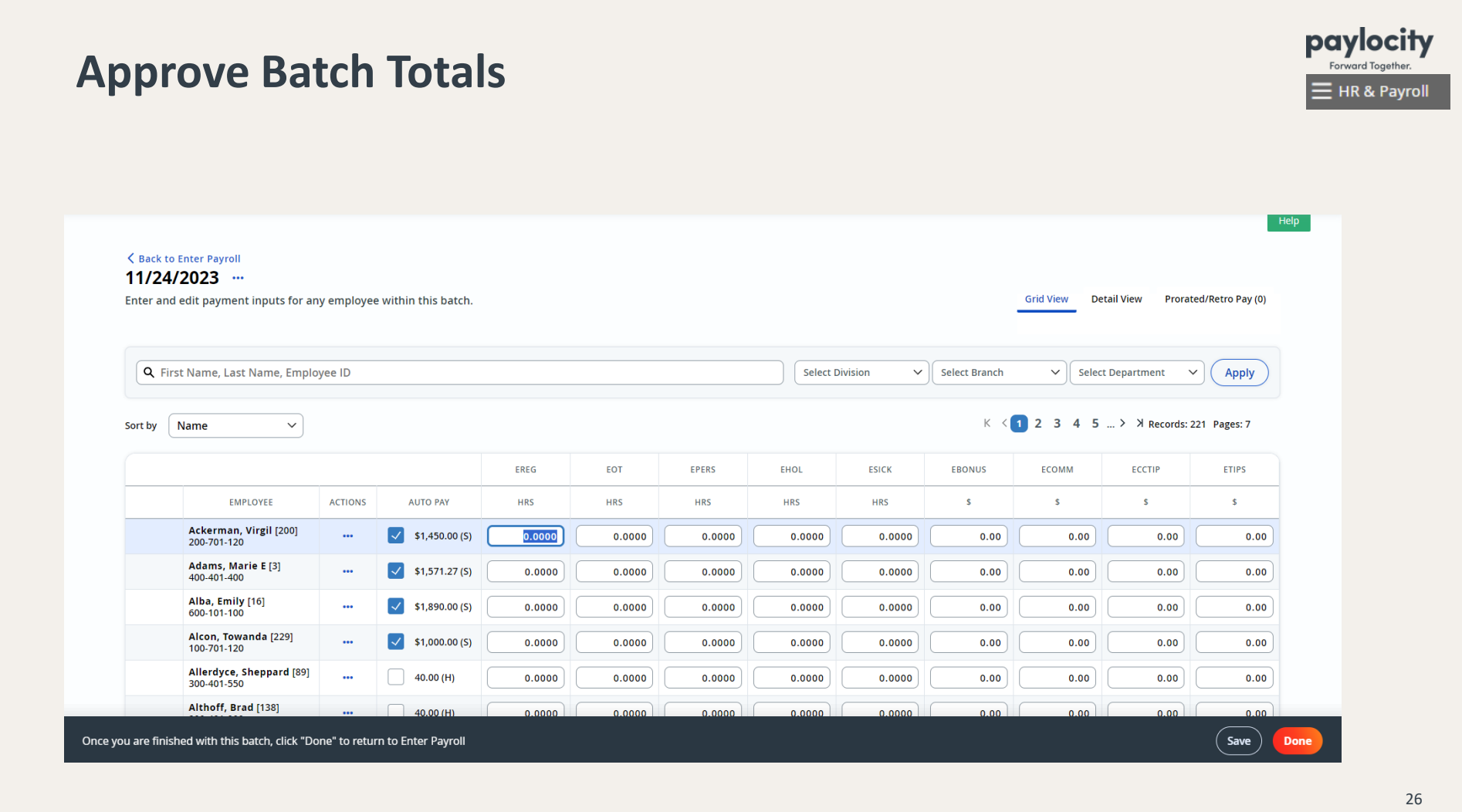

•On the Manage Batches screen, click on **Con�nue**; or click on the 3 dots under **Ac�ons** and click on **Approve Batch**.

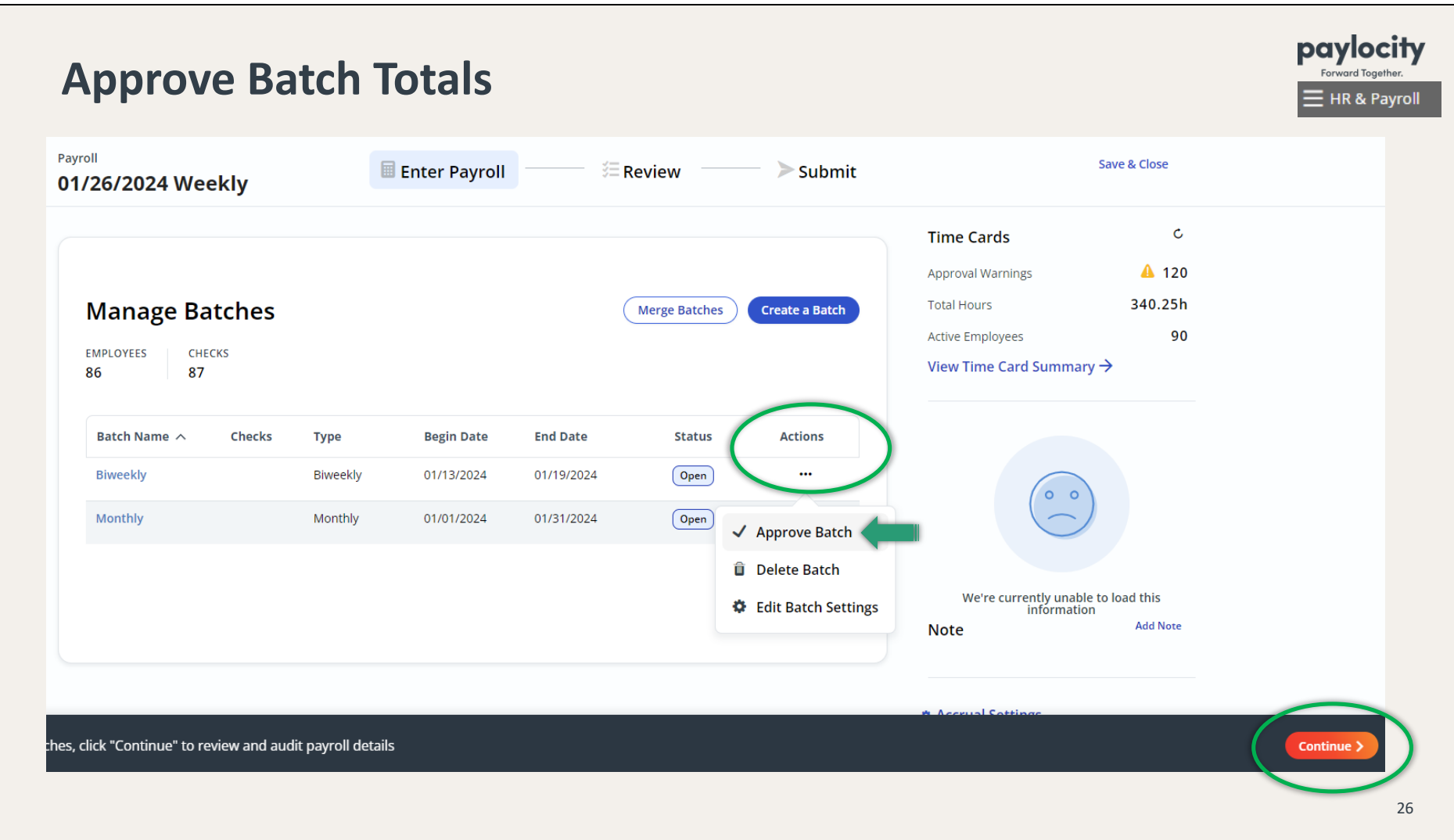

•On the Review screen, you can run the *Pre Process Payroll Register*. Change the Batch filter to Biweekly—Open and click on **Run Report**.

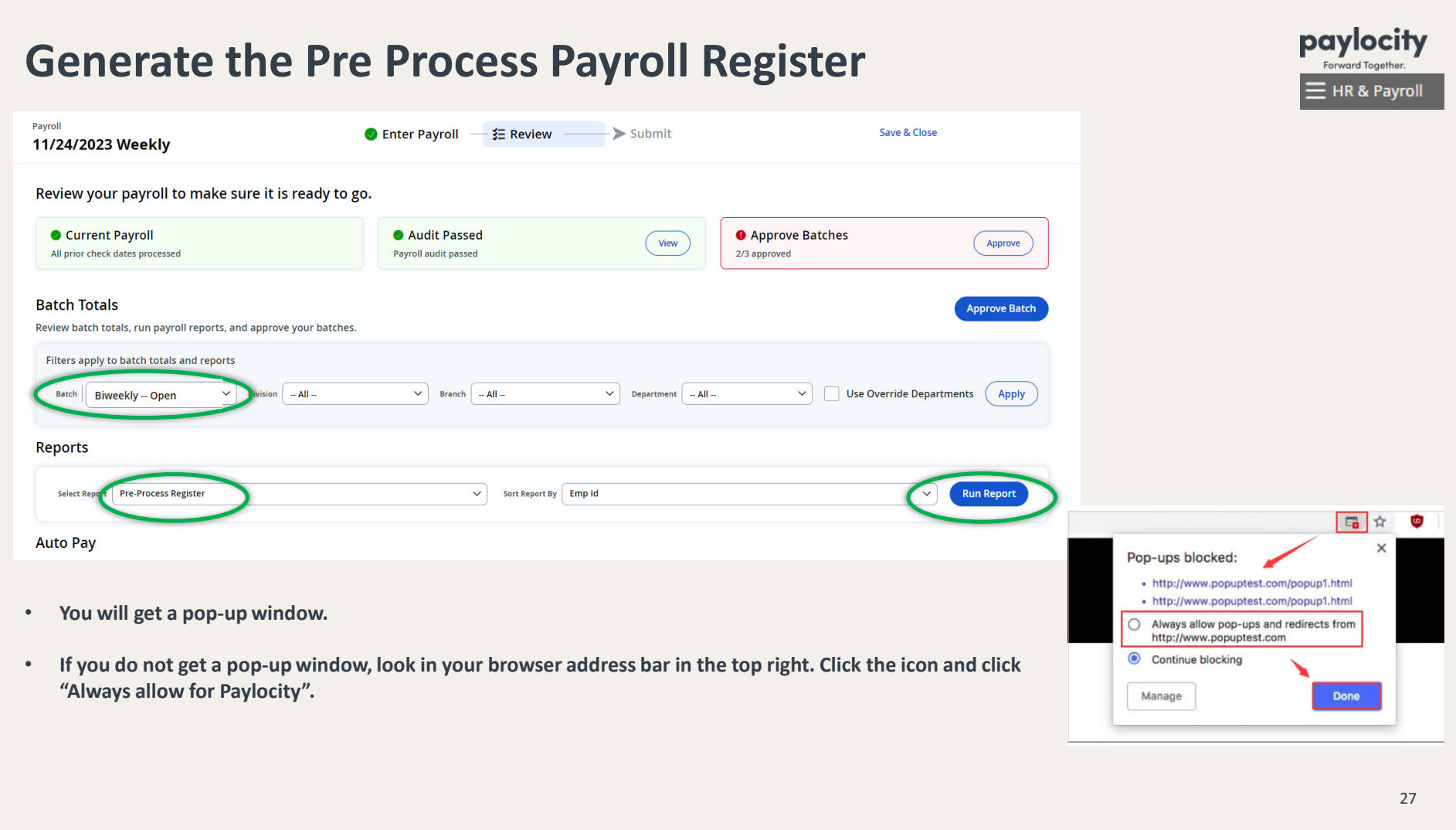

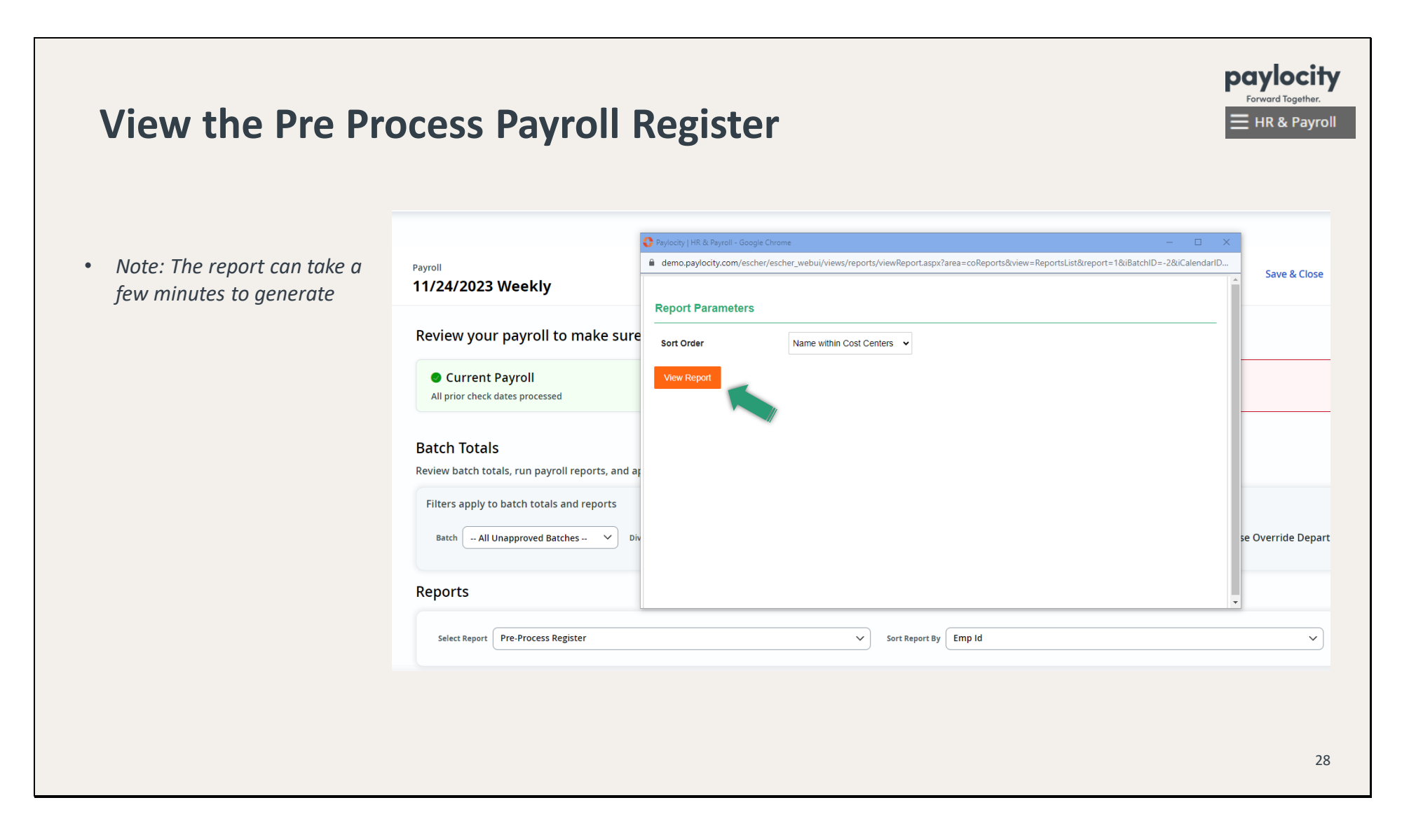

•Please print this report and match the totals against the *Master Timecard Summary* report you generated earlier. Then have Father review it carefully. And have him sign & date it before you submit payroll.

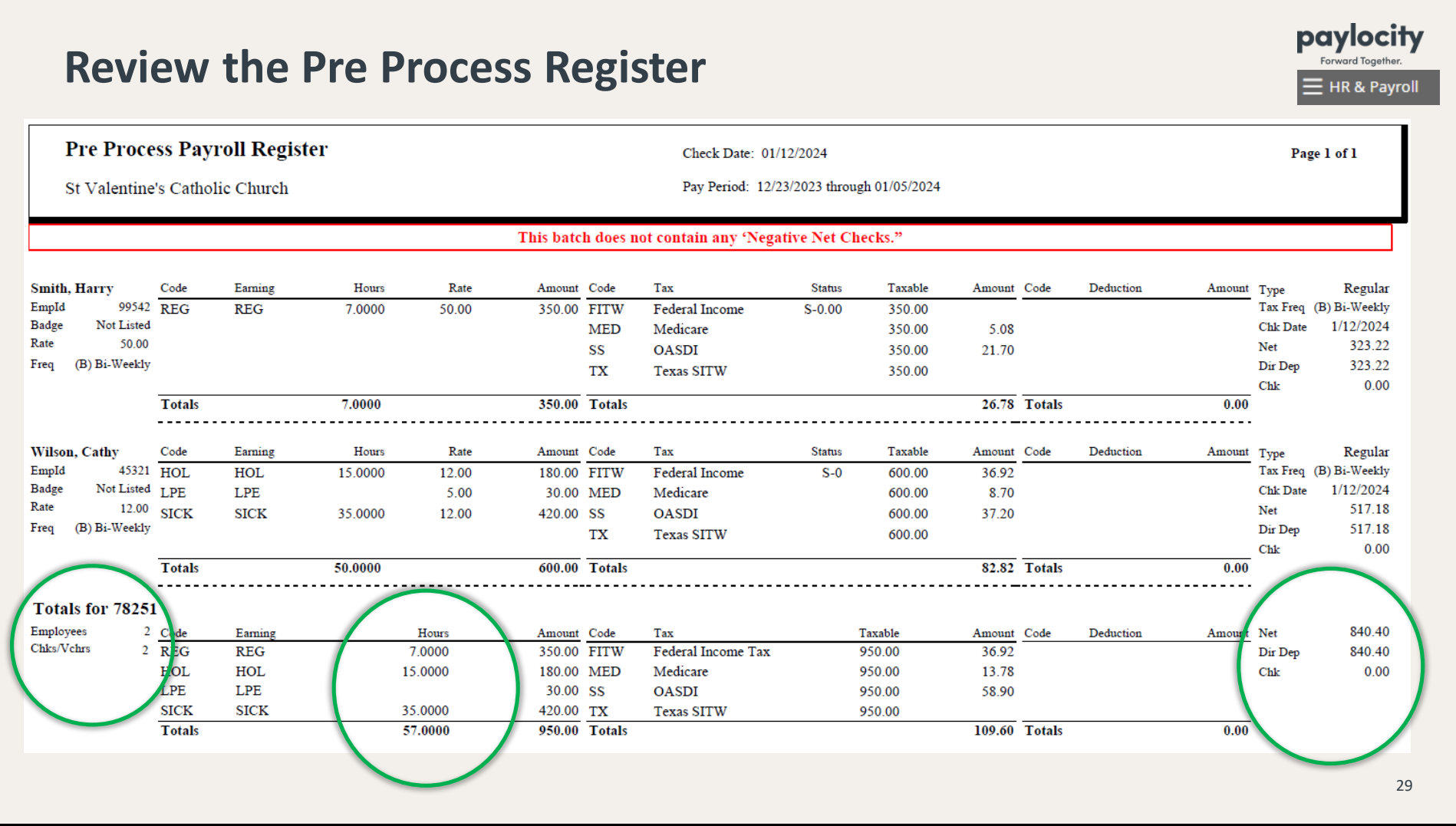

•From the Review screen, you will need to run a Payroll Audit before submi�ng payroll. Click on **View**.

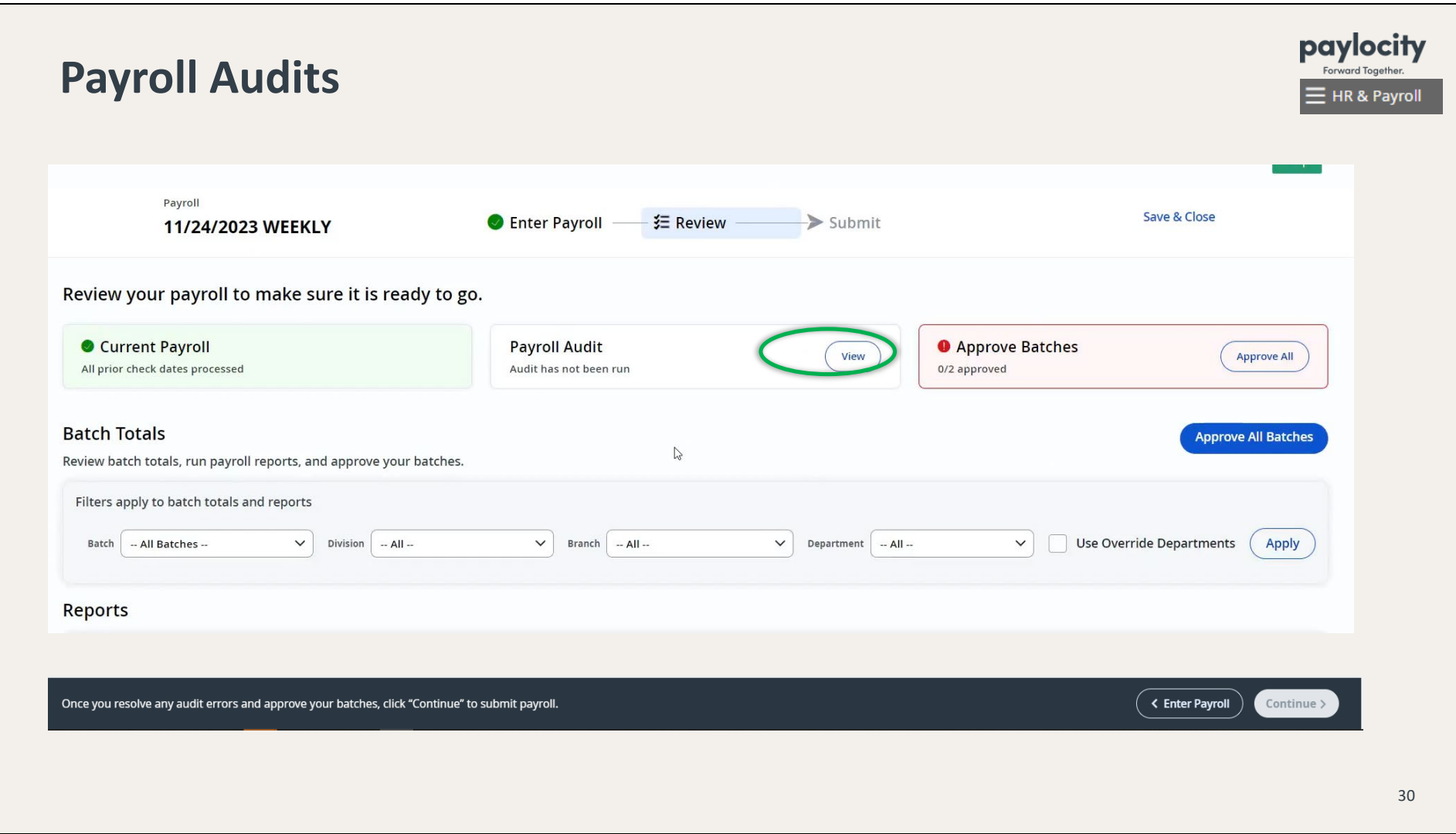

•Click on **Run Payroll Audit**. If the payroll audit passed, click on **Done**.

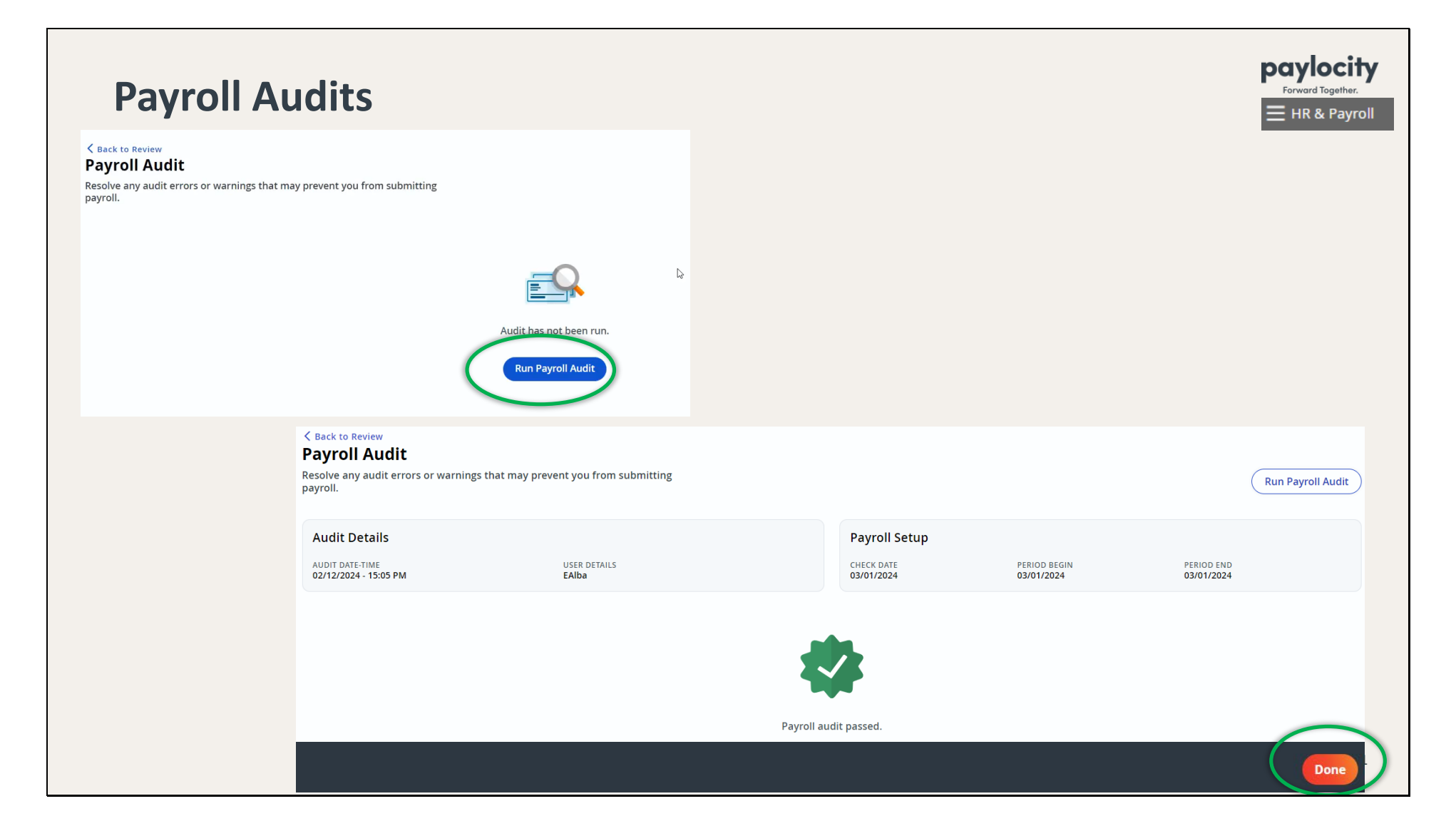

•If anything is caught on the audit, you will have **Hold Condi�ons**:

- 1. If everything is correct, click on **Release All** and **Save** then **Done**.
- 2. If anything is wrong, go to **Back to Review > Enter Payroll** and edit the batch as necessary.

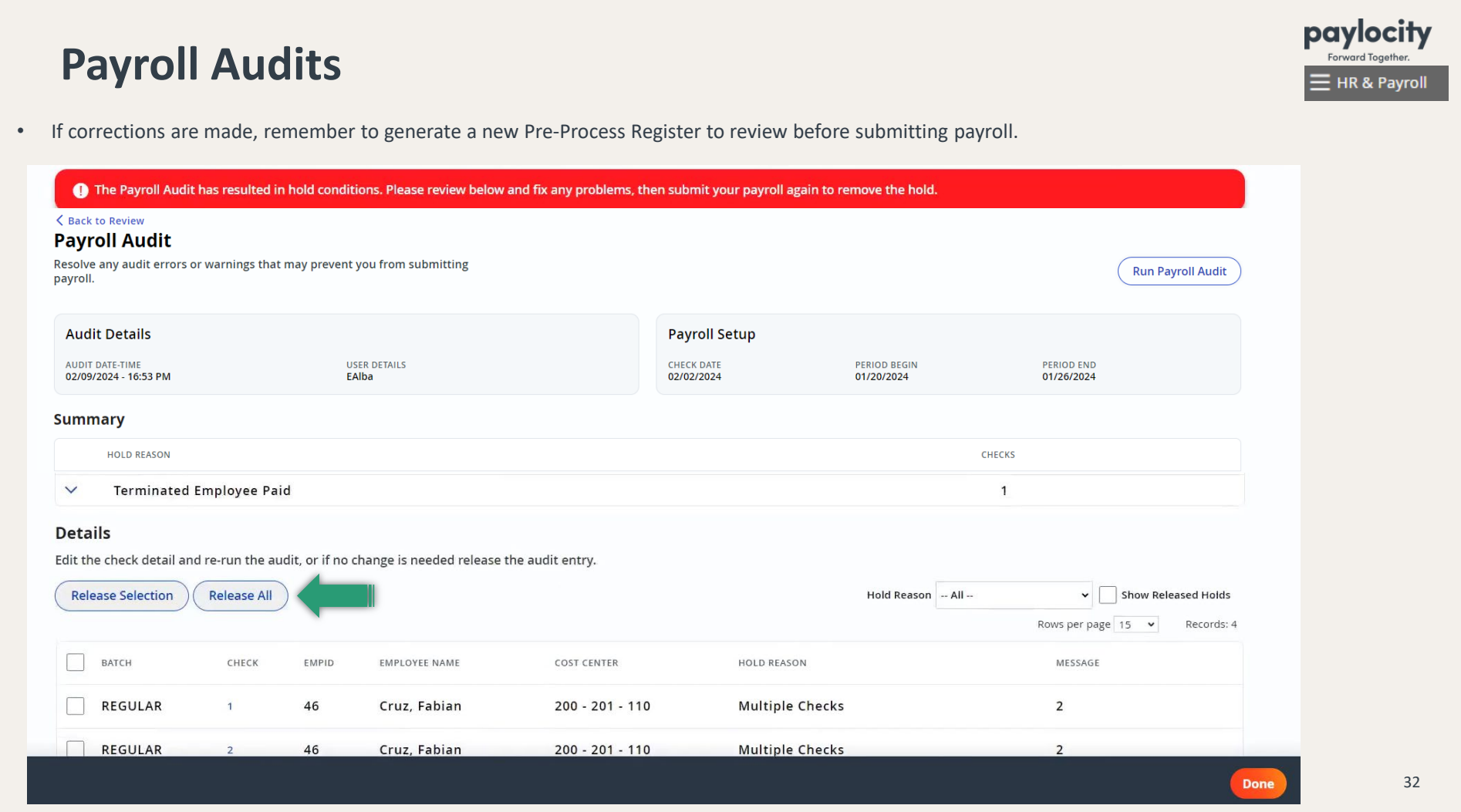

• Another important process that needs to be done before submitting payroll is reviewing and approving any pending employee changes. Go to **Approvals > Pending Employee Changes**.

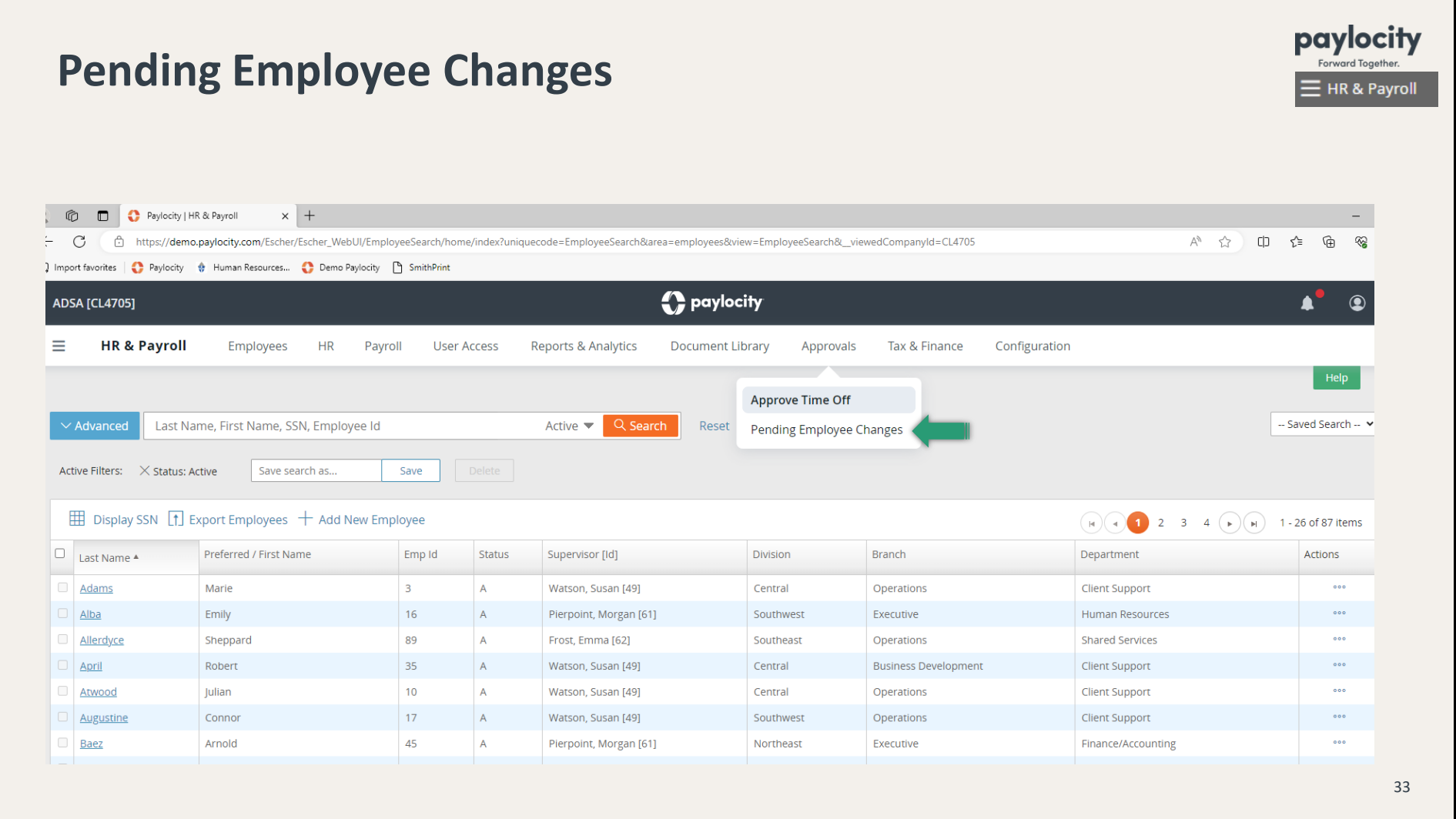

•Click on the links in the Page column to view the change and/or click on **Approve Selected**.

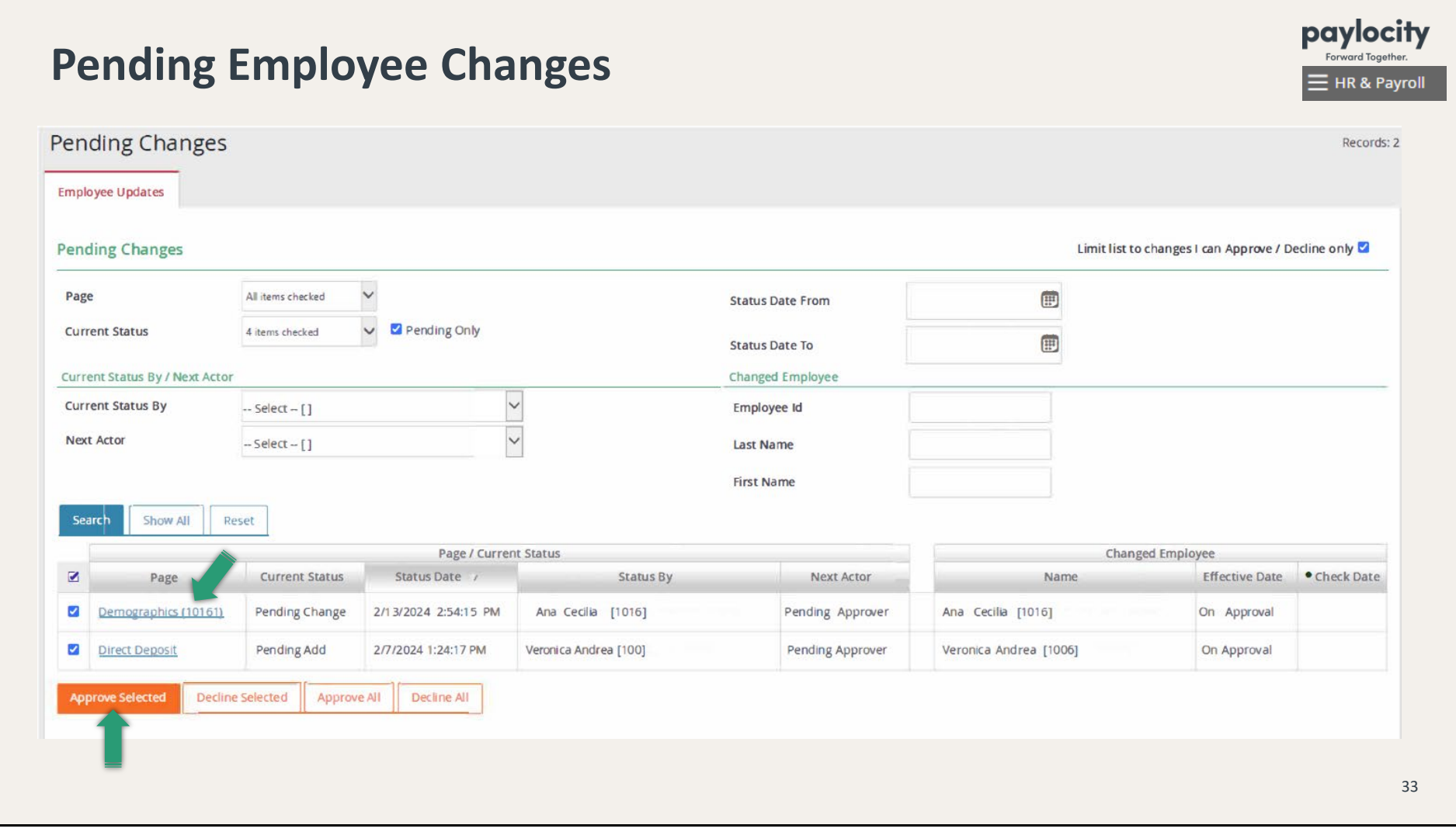

• To get back to the Review screen to approve your batches, click on Payroll > Run Payroll > **Resume** >  $\frac{1}{2}$  **Review** .

•A�er you have reviewed the Pre Process Register (and the Master Timecard Summary), click on **Approve Batch**.

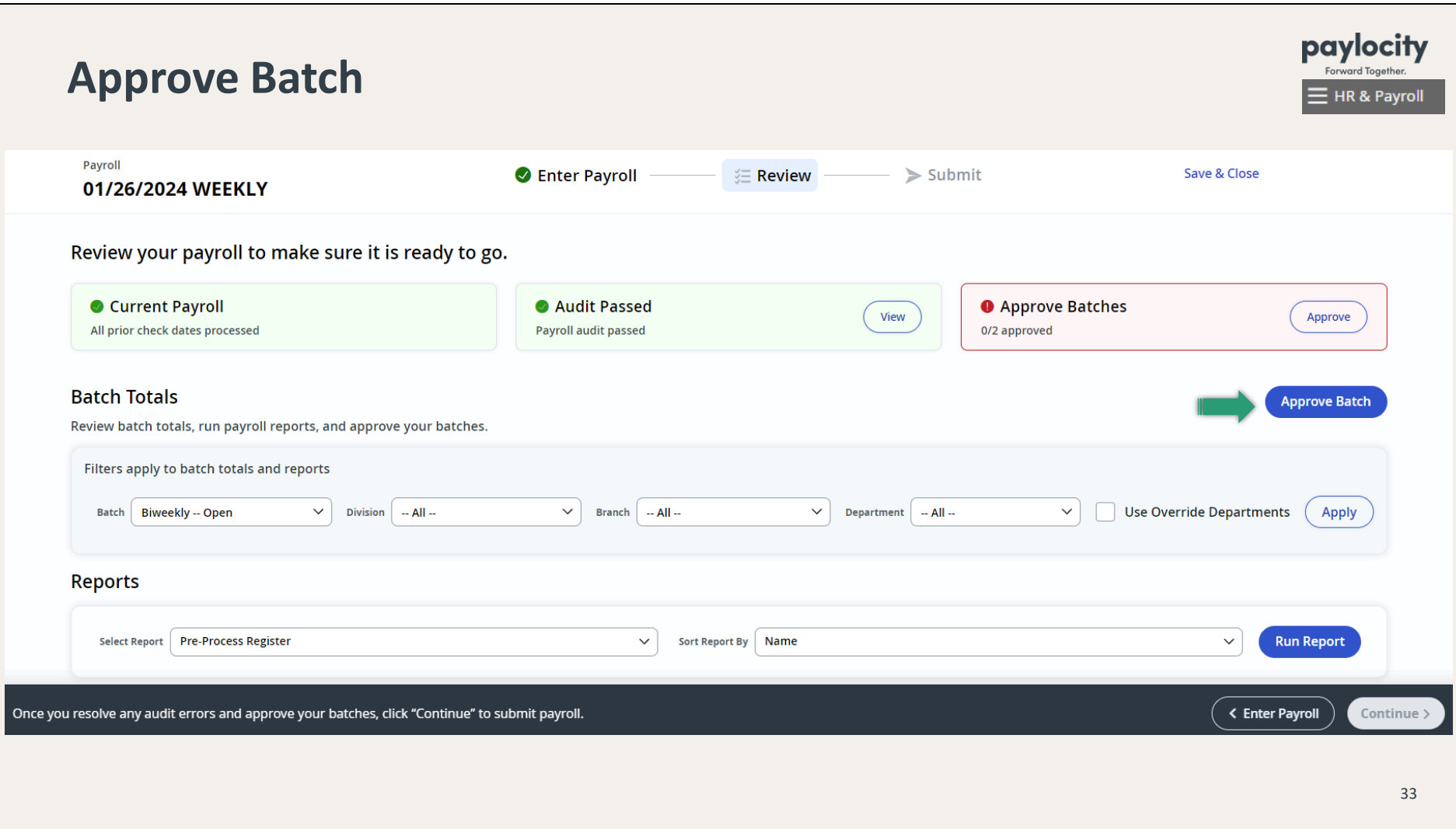

● After you have approved your batches and all boxes are green...

- To process a Monthly payroll, click on Enter Payroll and continue to Page 41, or
- Click **Con�nue** to submit payroll and turn to **Page 48**.

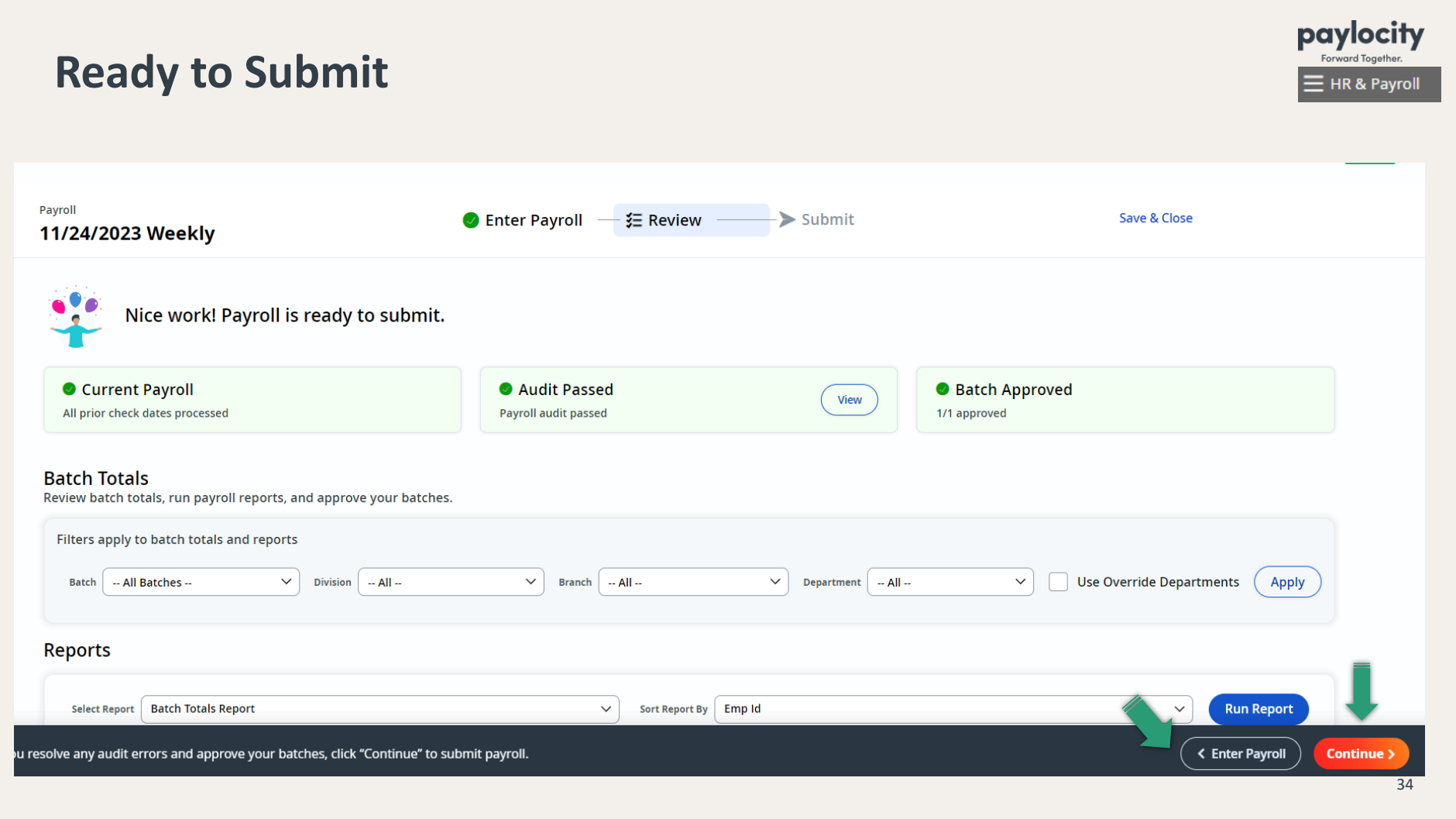

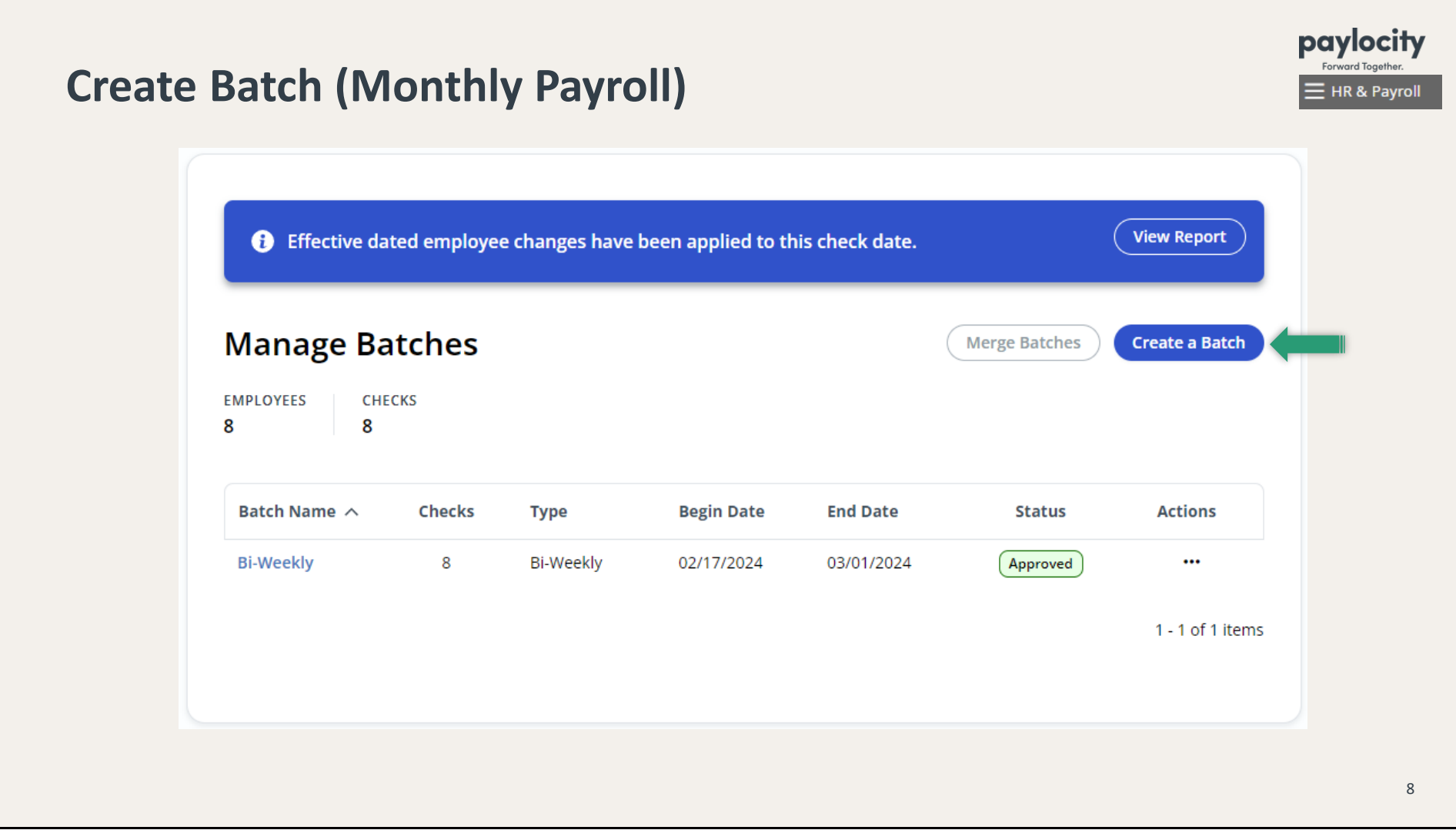

•In the drop-down menu, select the correct Batch Type, which will be **Monthly,** and click on **Next**.

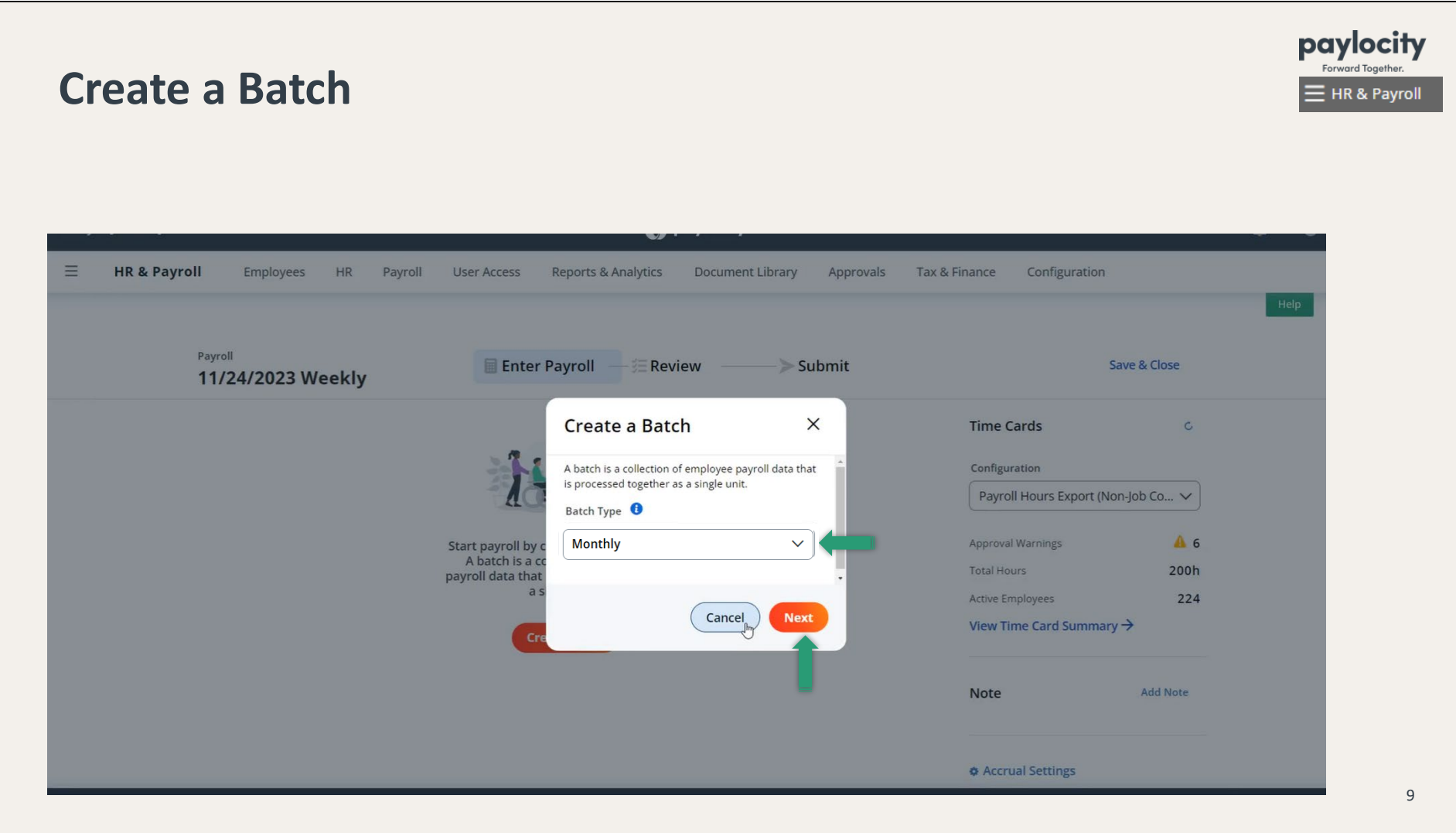

•Override Period Dates! and click on **Create Batch** at the botom far right.

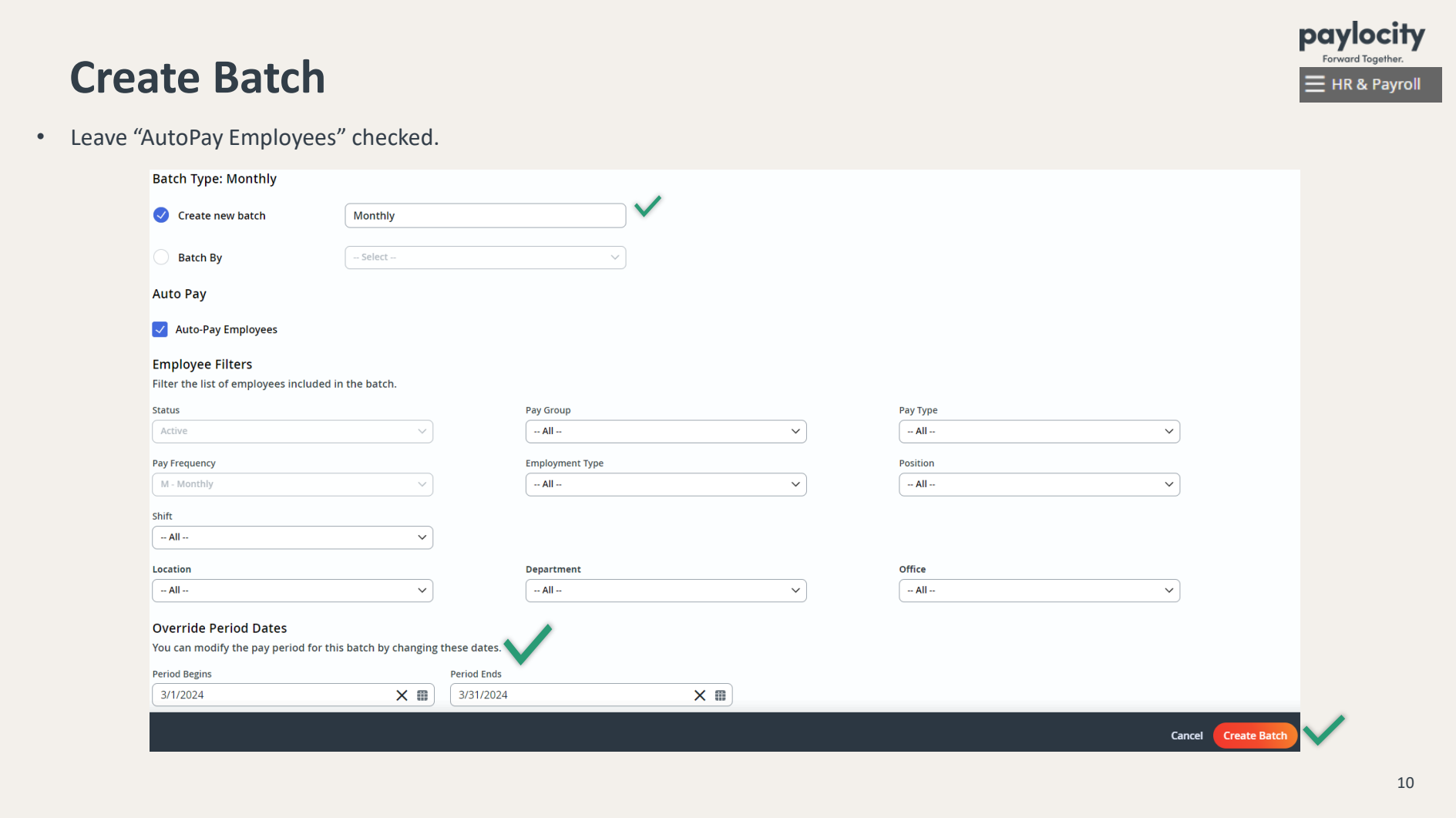

### •Once you come to this screen (grid view), click on **Done.**

#### $\zeta$  Back to Enter Payroll

#### Monthly ...

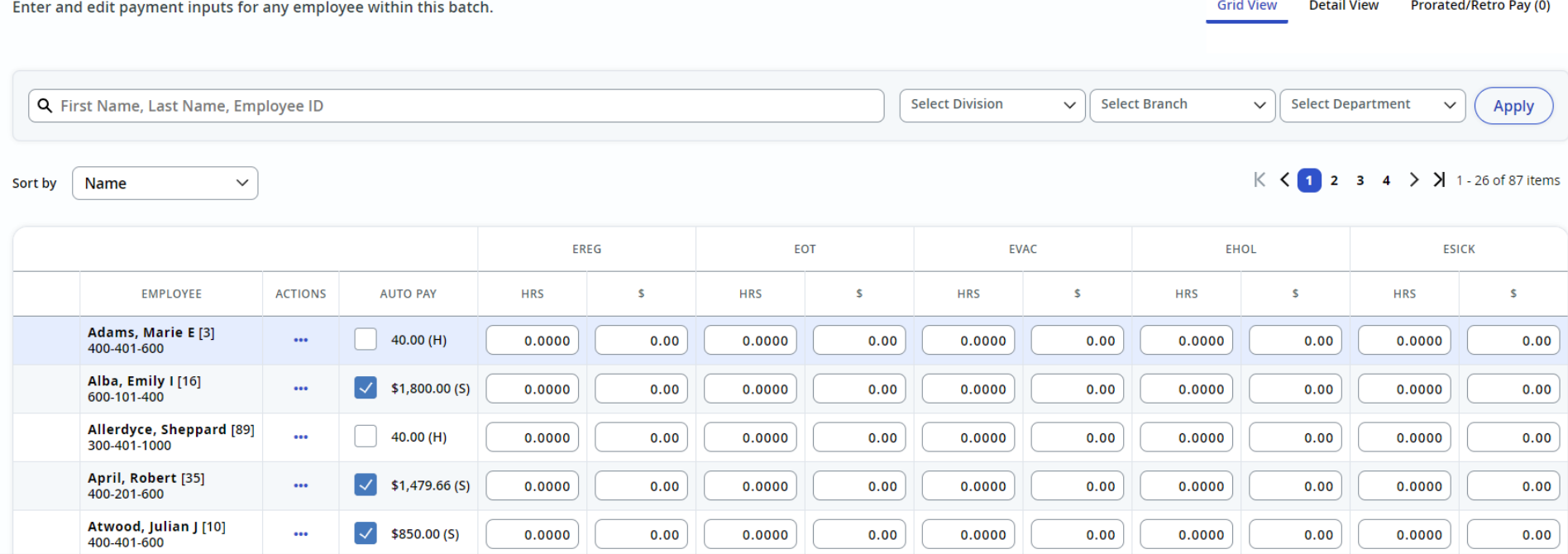

Once you are finished with this batch, click "Done" to return to Enter Payroll

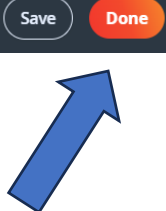

•On the Manage Batches screen, click on **Con�nue**; or click on the 3 dots under **Ac�ons** and click on **Approve Batch**.

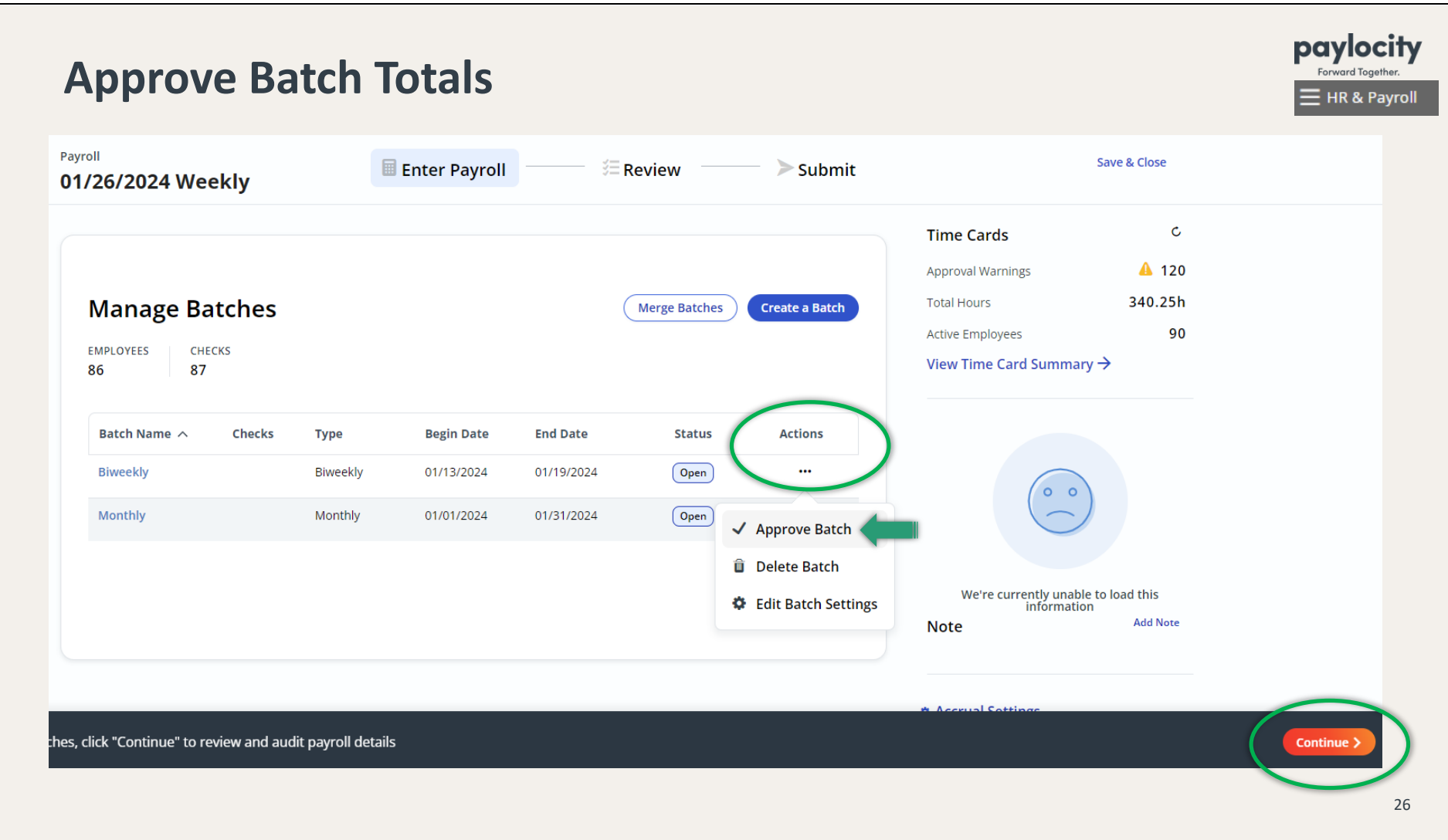

•On the Review screen, you may run the *Pre Process Payroll Register*. Change the Batch filter to Monthly -- Open and click on **Run Report**.

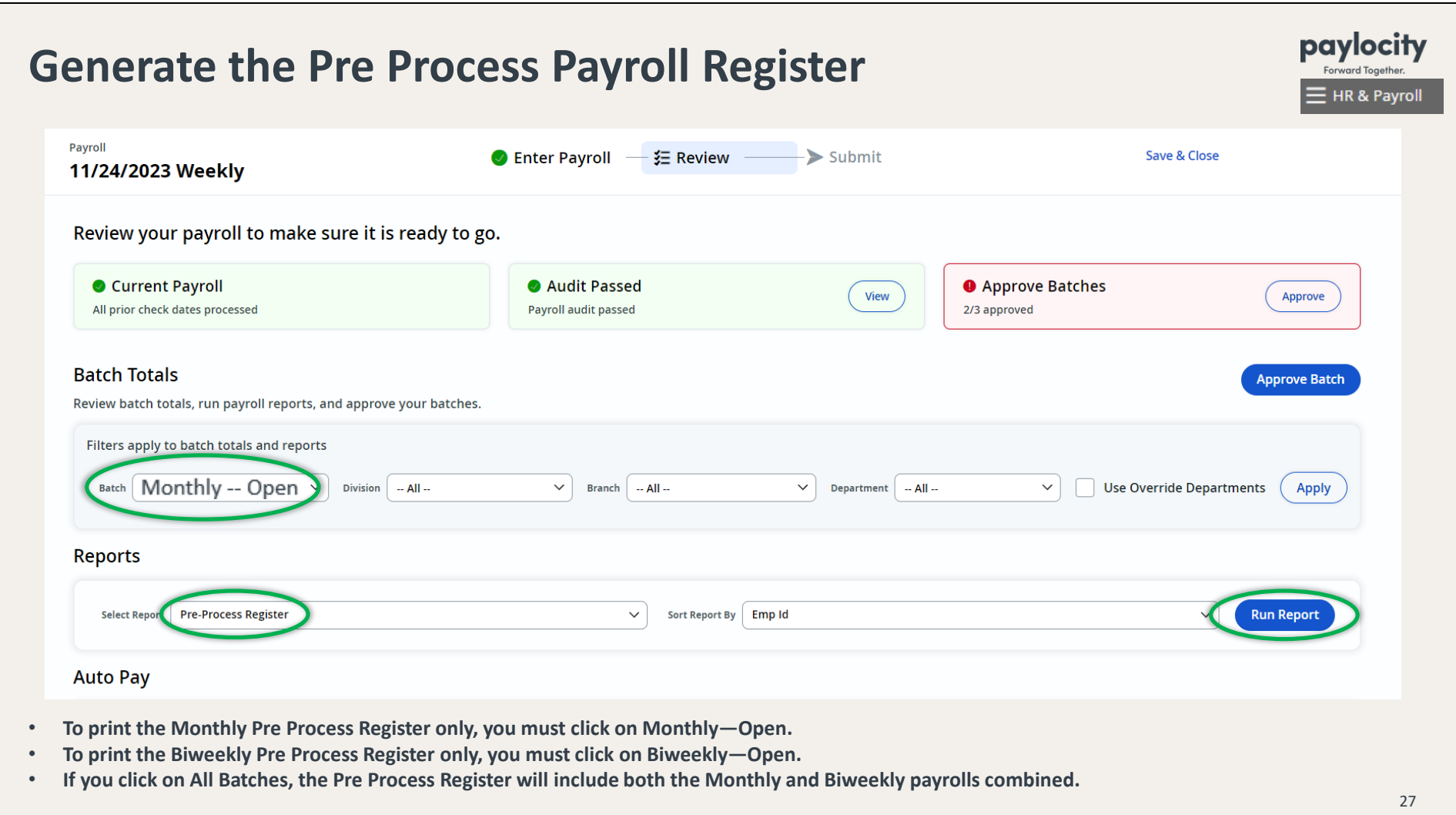

• From the  $\sqrt[3]{\equiv}$  Review screen, proceed with running a Payroll Audit. (And check for Pending Employee Changes.)

•A�er you have printed the Pre Process Register, click on **Approve Batch**.

•

**•**Once you have approved both of your Monthly & Biweekly batches, and all boxes are green, click Continue to submit payroll.

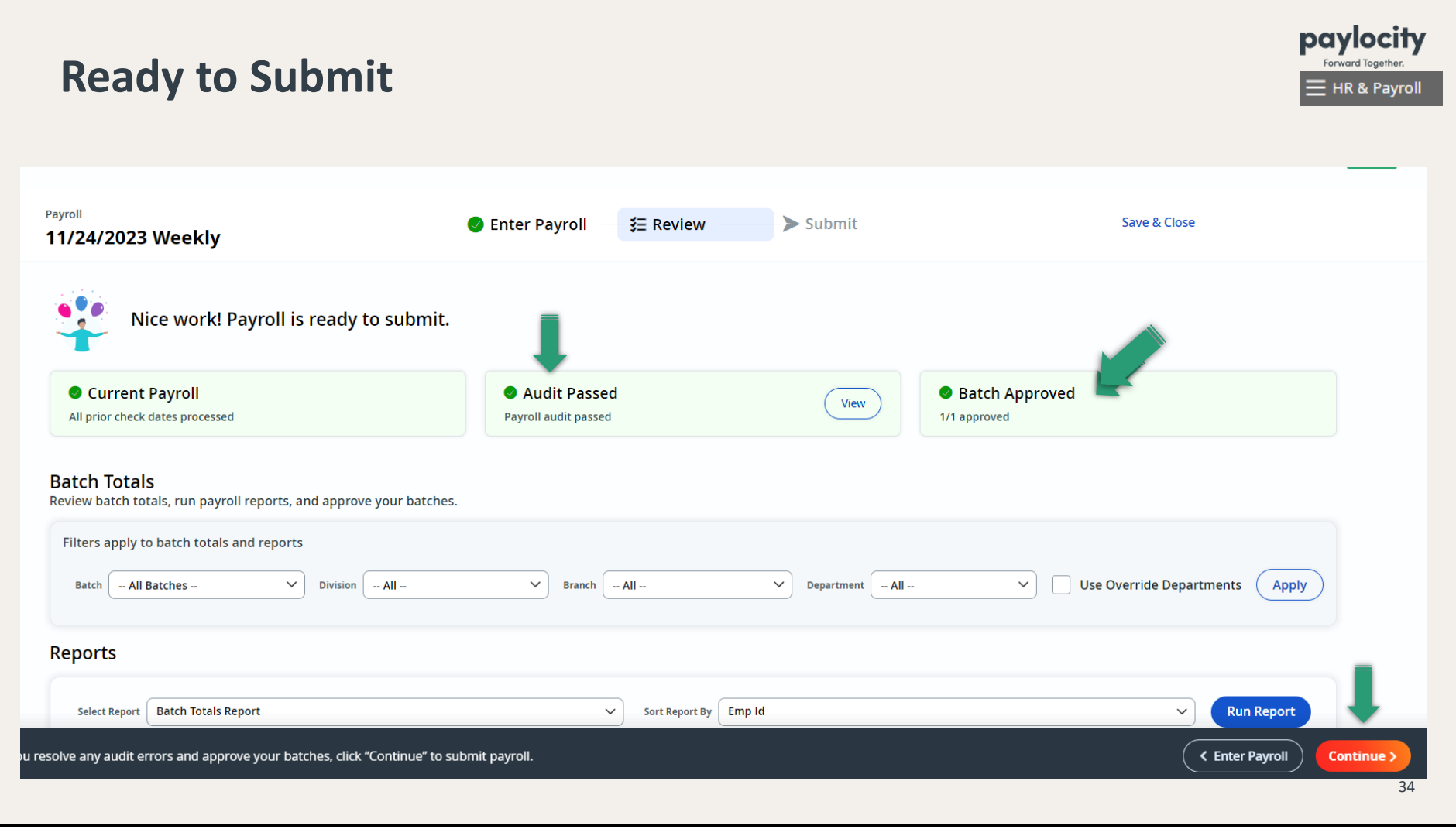

•You will be directed to the Submit screen and prompted to confirm that you are ready to submit. When you're ready, click on **Submit Payroll**.

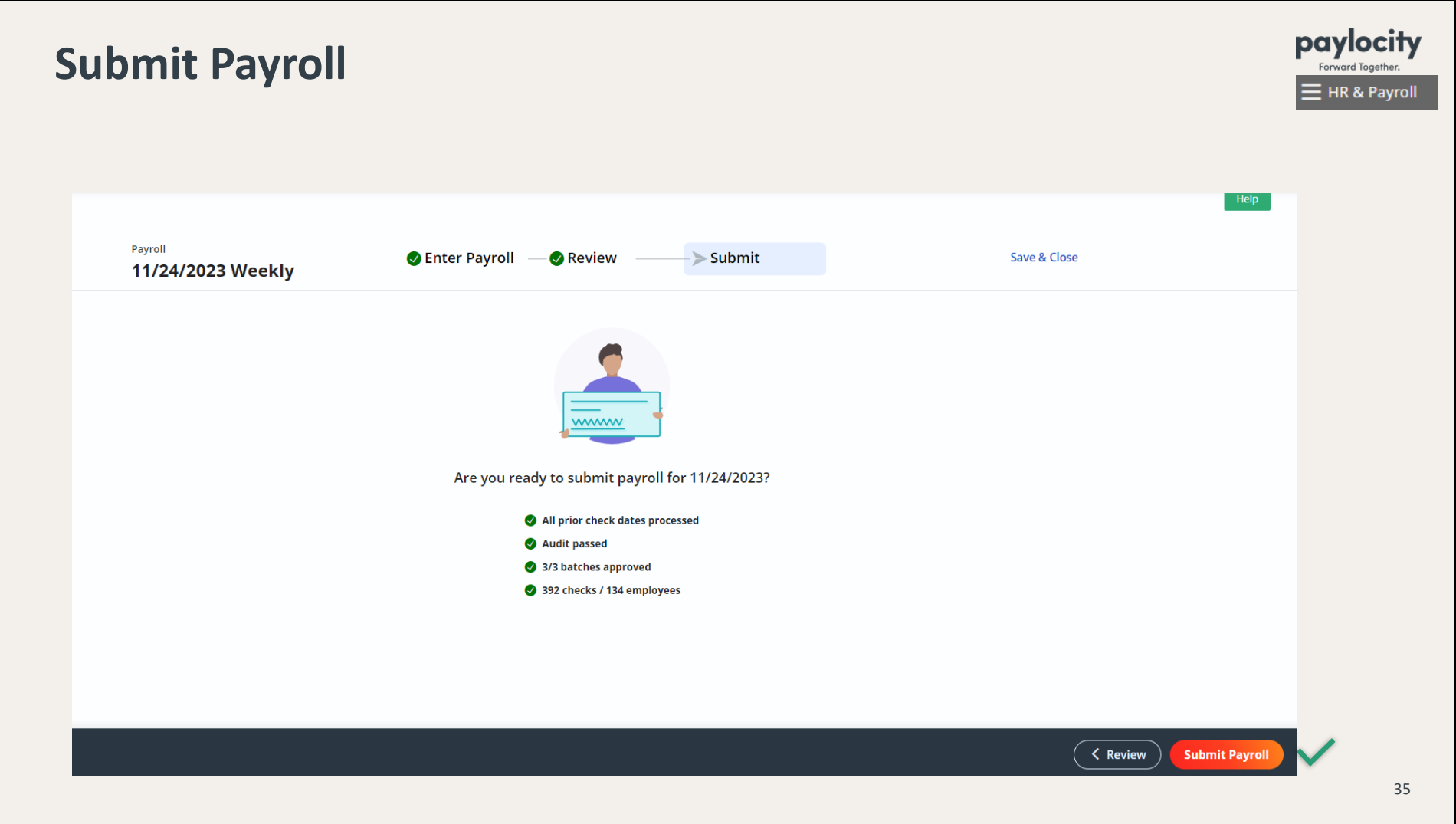

•You will see a message that says "Congrats! Payroll Submited Successfully!" (Submited payroll can be viewed in **Pay Entry History**, and the batch status will say Processed or Submited.)

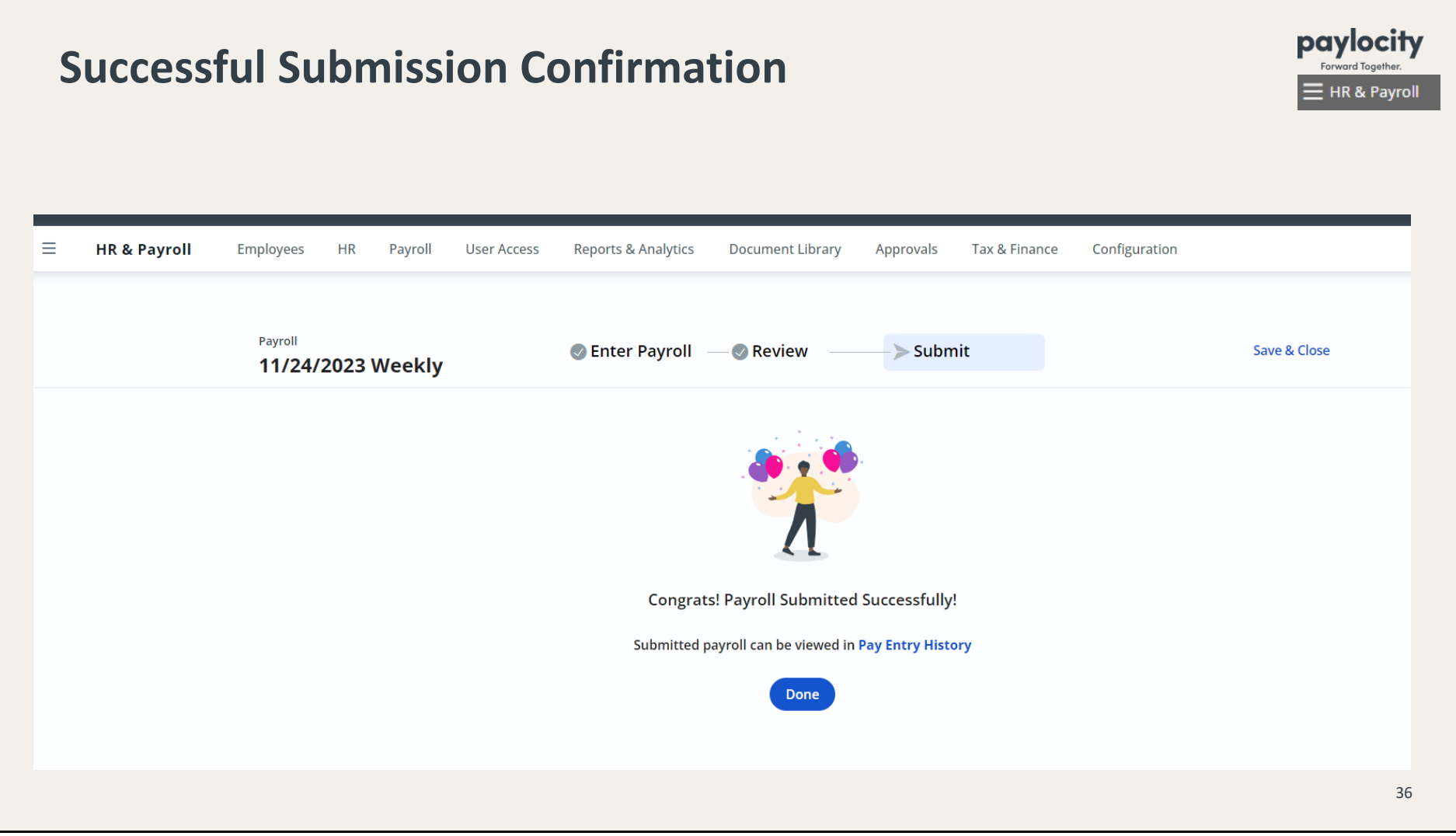

## **Payroll Register - Final**

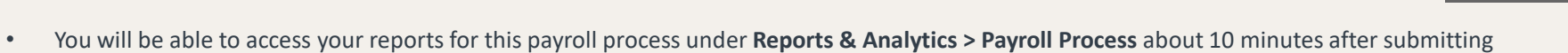

• You may also search and favorite reports under **Reports & Analytics > Reporting**

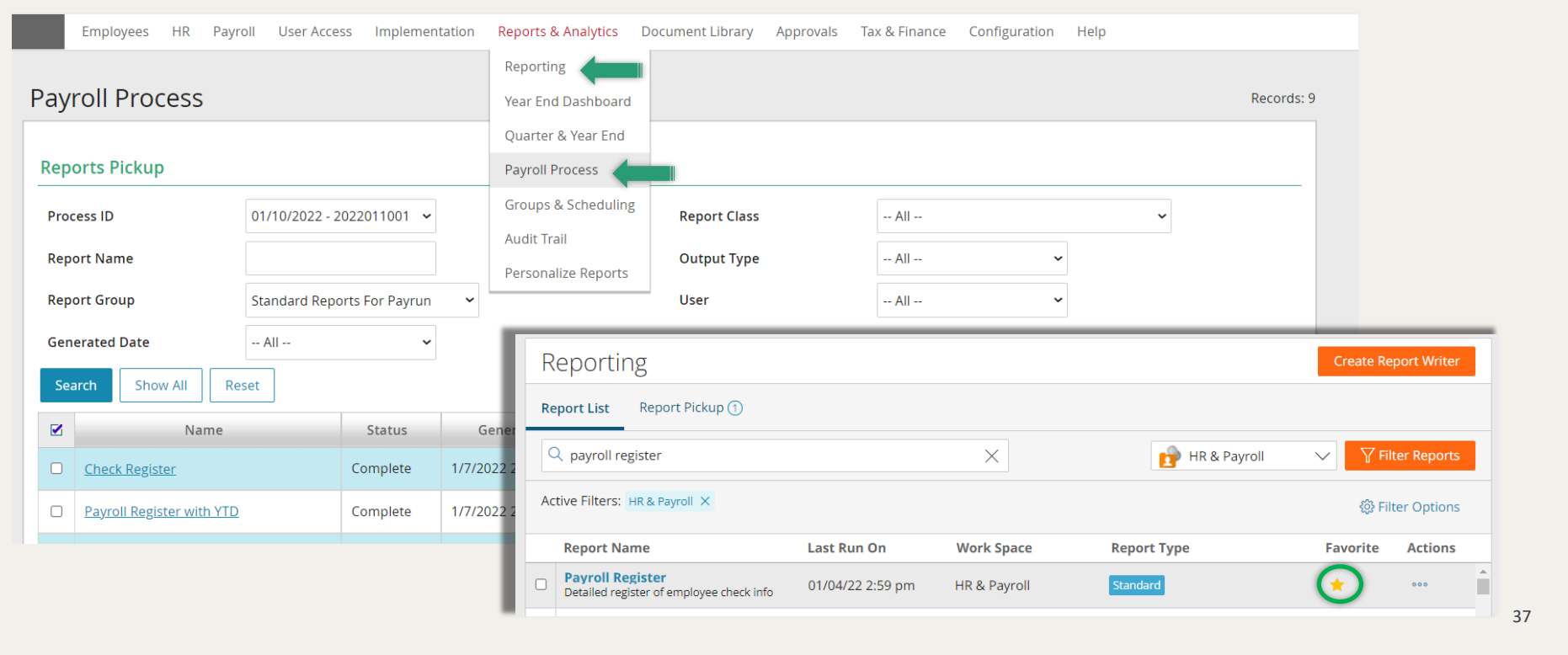

paylocity

HR & Payroll

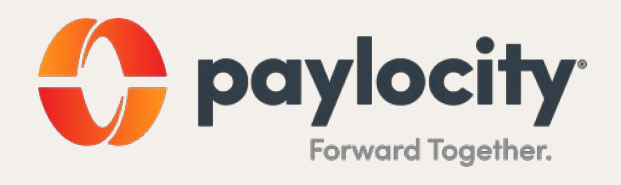